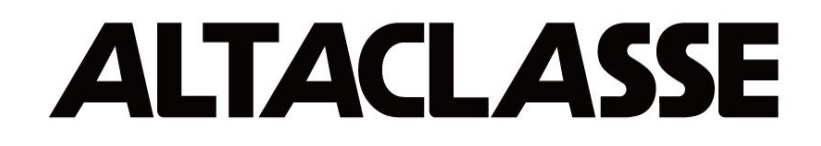

# デジタルビデオレコーダー

# ACR-0830A ACR-1630A

―取扱説明書―

このたびは、デジタルビデオレコーダーをお買い求めいただき、まことにありがとうございます。 ご使用の前に、この取扱説明書をよくお読みいただき、正しくご使用ください。 尚、お読みになりました後は、いつでも確認ができる場所へ保管してください。

### 安全にご使用していただくためのご注意

■ ▲ 警告

- 電源コードは、AC100V(50/60Hz)の接地極付きコンセントのみにつないでください、火災および感電の恐れがあります。
- 本製品は100Vに対応しております。それ以外での電気電圧でご使用しないで下さい。
- 本製品は、湿度の高い場所や水のかかる場所で使用や、液体の入った容器や小さな金属片を置かないでください。 ユニット内に液体や金属片が入ると、火災および感電の恐れがあります。
- 電源コードを傷つけないで下さい。電源コードの上に重い物をのせたり、熱器具に近づけないでください。 また電源コードを鋭角に折り曲げたり、加工したりステップルなどで固定しないで下さい。火災および感電の恐れがあります。
- 製品に改造を行わないでください。火災および感雷の恐れがあります。
- 煙や異臭または異音が発生した場合や製品を落としたり損傷した場合は、すぐに電源を切り、電源コードをコンセントから抜いてください。 そのまま使用を続けると、火災および感電の恐れがあります。製品を購入した販売店にご連絡下さい。
- 濡れた手で製品に触らないでください。感電の恐れがあります。
- 本製品およびカメラからの過電流による感電の恐れがあります。本製品に外部装置をつなげる場合は、 それらの装置の電源が切れていることを確認してから接続してください。

注意

- 製品に異物がついた場合には、やわらかい布またはハンカチで取り除いてください。 異物の除去のために薬剤(シンナー、溶剤など)は使用しないでください。
- 油煙、湯気、湿気、埃などが多い場所、振動が激しい場所に置かないで下さい。 火災や感電につながります。
- クレジットカード、テレフォンカード、通帳、その他磁気を帯びたものを製品の近くに置かないでください。
- 本機の通風孔をふさがないで下さい。内部に熱がこもり、火災や本機の故障につながります。
- ●お手入れの際や長期間ご使用されない場合は、安全のために雷源プラグをコンセントから抜いてください。
- 電源が不安定な場合、または感電が生じた場合には、製品は適切に作動しない可能性があります。 必ず正しい定格電圧で使用するようにしてください。

ユーザーは、本製品の使用に先立ち、全ての注意事項を良く読み、製品を正しくお使いください。

表示された注意事項は、重大な安全上の情報を含んでいるため、全面的に順守しなければなりません。注意事項は、「危険」、「警告」、 「注意」に分類されます。

### 設置する際のご注意

本機のご使用環境範囲内の環境にてご使用ください。(範囲を超えるような場所で設置した際には故障の原因となります。)

直射日光が長時間当たる場所での設置はしないでください。故障の原因となります。

- 強い振動や電気雑音の出やすい場所での設置はお控えください。映像にノイズが入る原因となることがございます。
- 本製品はビデオデータをハードディスクに録画する設計ですので、ハードディスクのエラーまたはその他のエラーにより、 製品が正常的に録画できない場合があります。製品の適切な運転のためには、定期的なメンテナンスが必要です。
- 本製品は、停電に備えて設計されていますが、停電により損傷を受ける可能性もあります。

その場合、使用中のデータが損傷したり、記録されなかったりすることがあります。無停電電源装置(UPS)を使用することを推奨します。 本製品はビデオデータをハードディスクに録画する設計ですので、ハードディスクのエラーまたはその他のエラーにより、

製品が正常的に録画できない場合があります。製品の適切な運転のためには、定期的なメンテナンスが必要です。

## 本体仕様

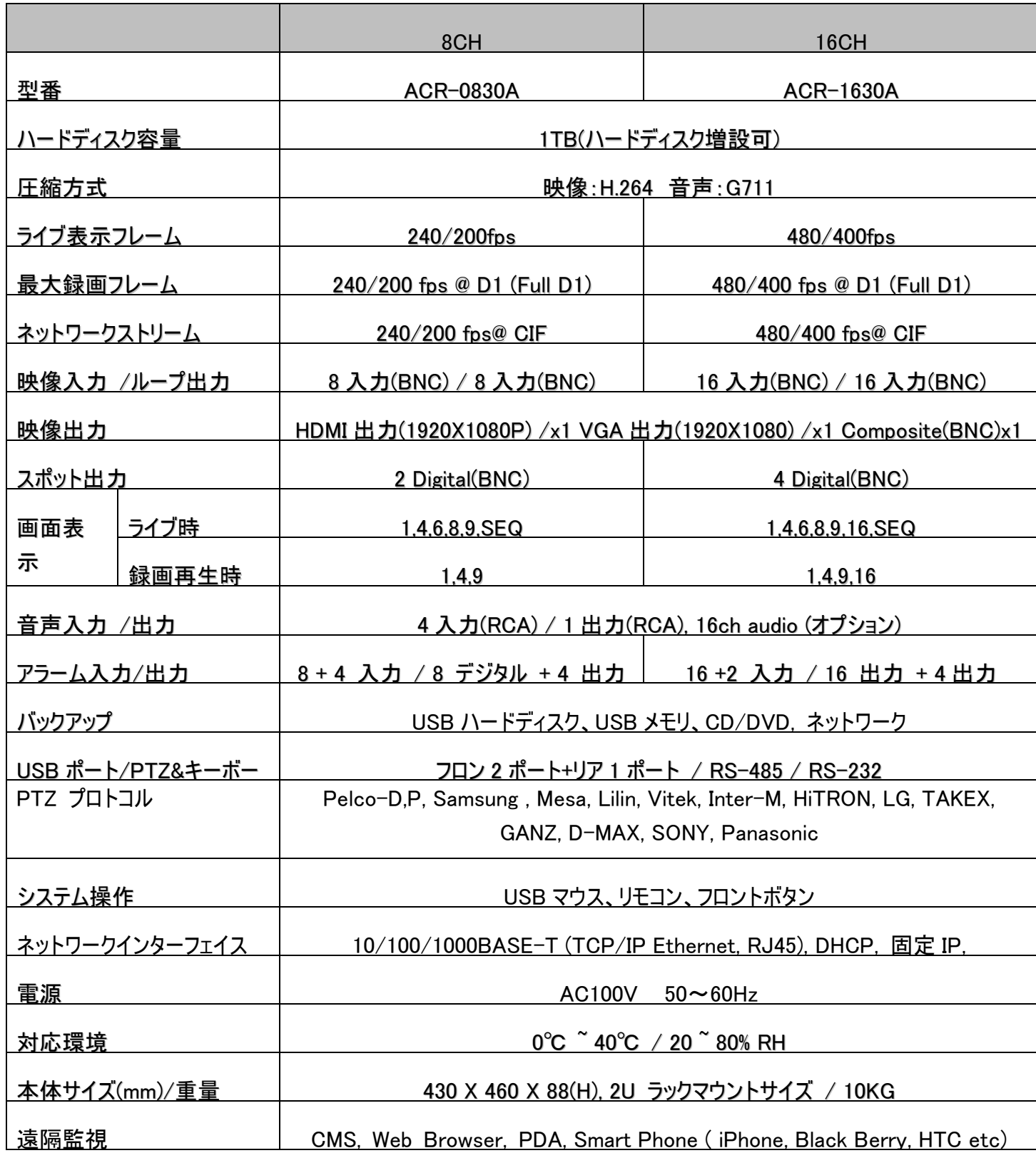

予告なく仕様を変更する場合があります。予めご了承ください。

### 接続図

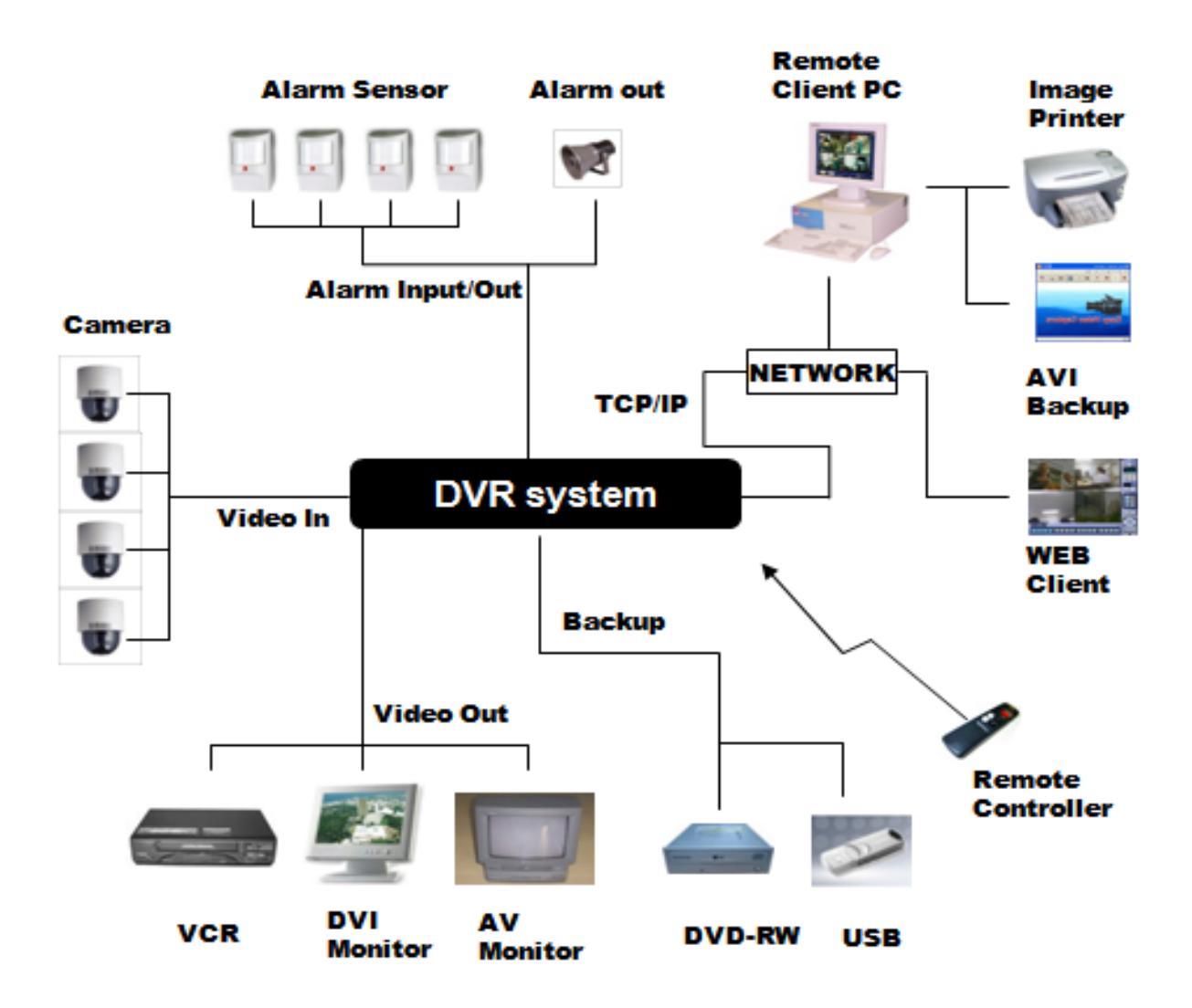

### 各部の名称と働き

#### 1.フロントパネル

ľ

#### ACR-0830A(8ch) ACR-1630A(16ch)

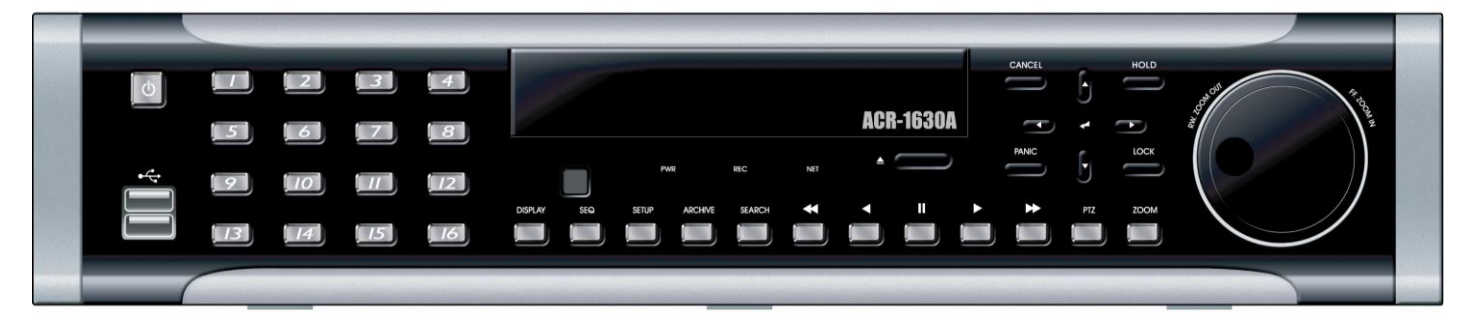

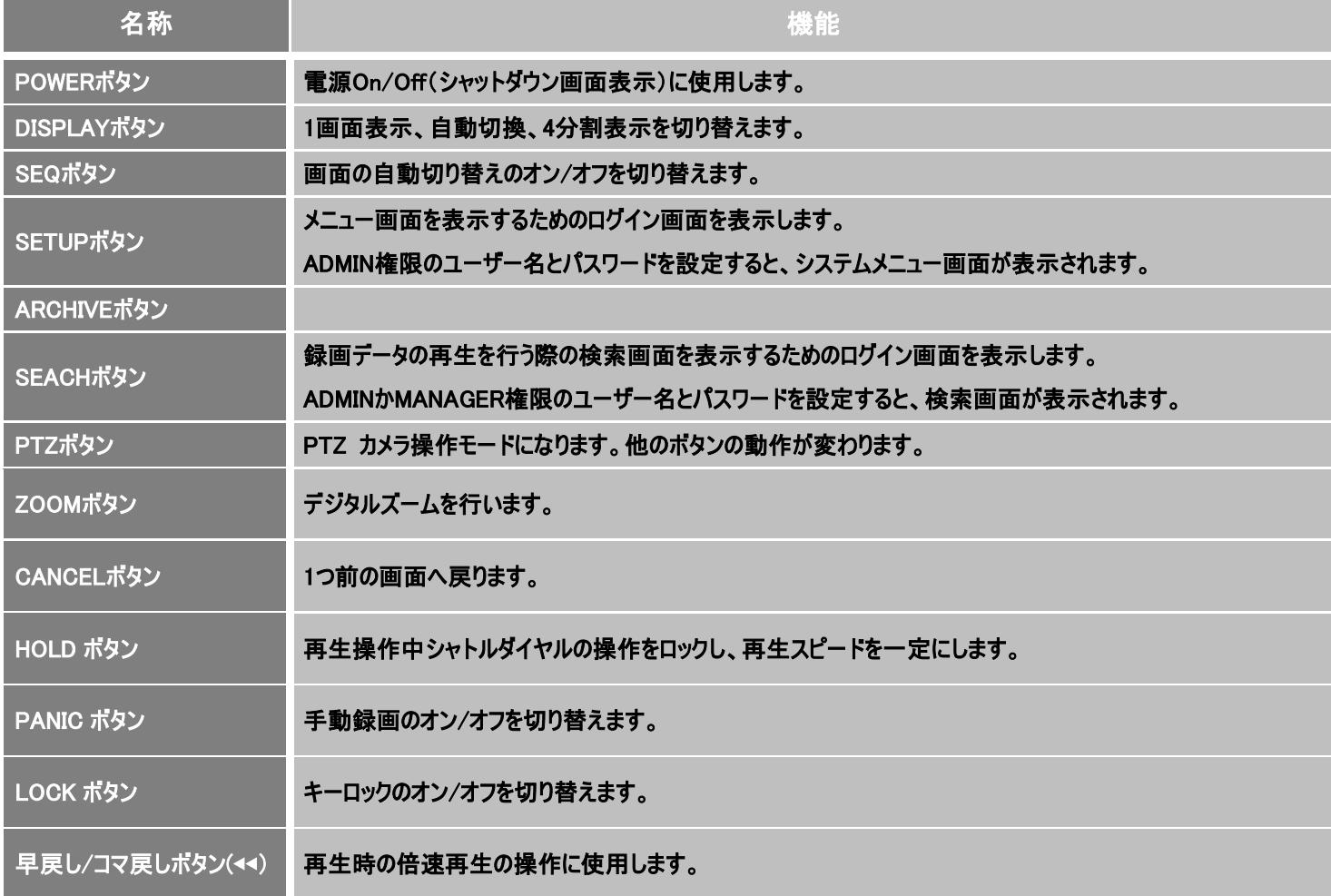

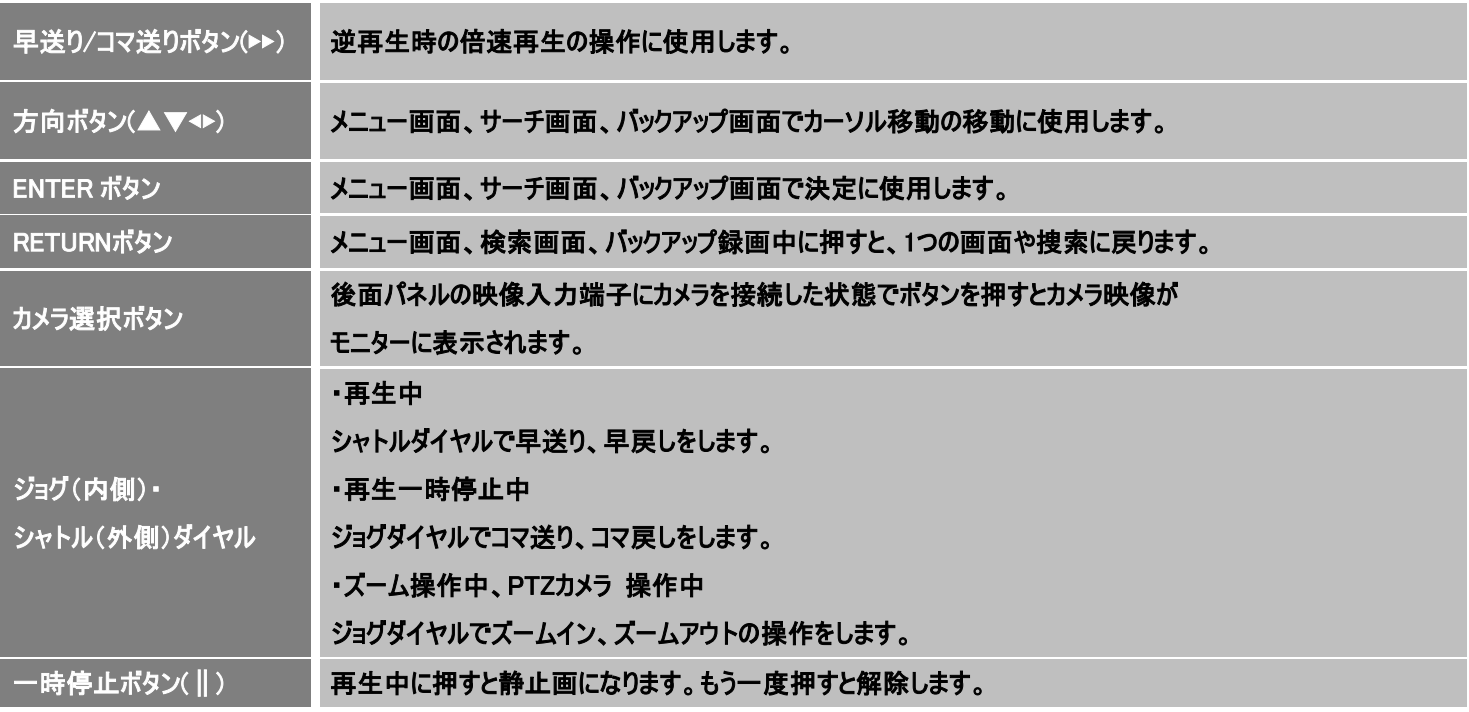

#### 2. リアパネル

#### ACR-0830A(8ch) ACR-1630A(16ch)

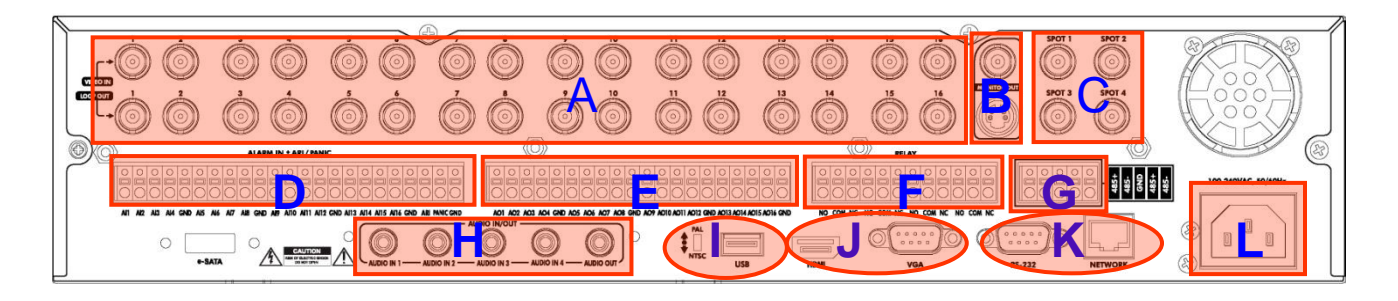

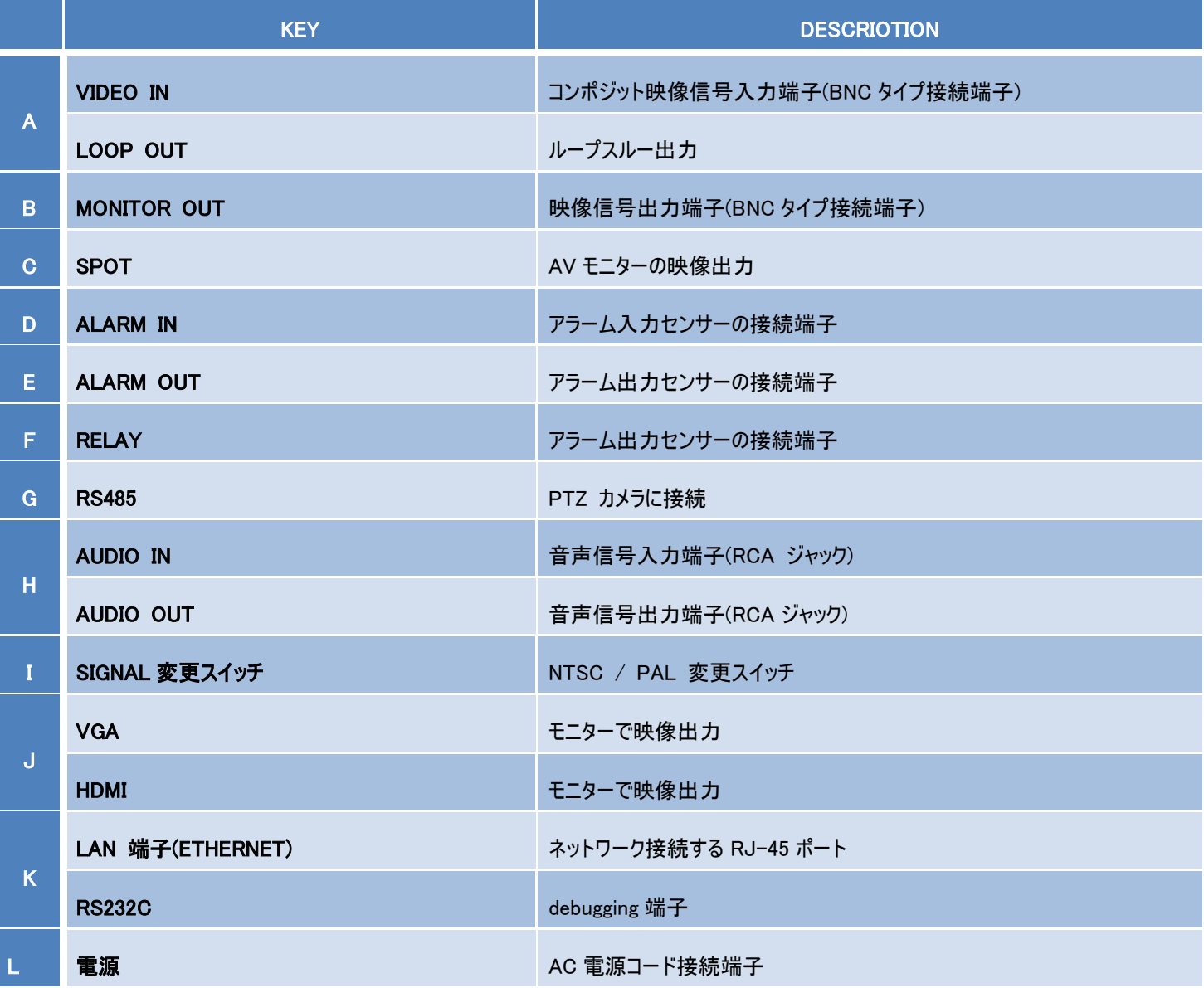

#### 3. リモコン

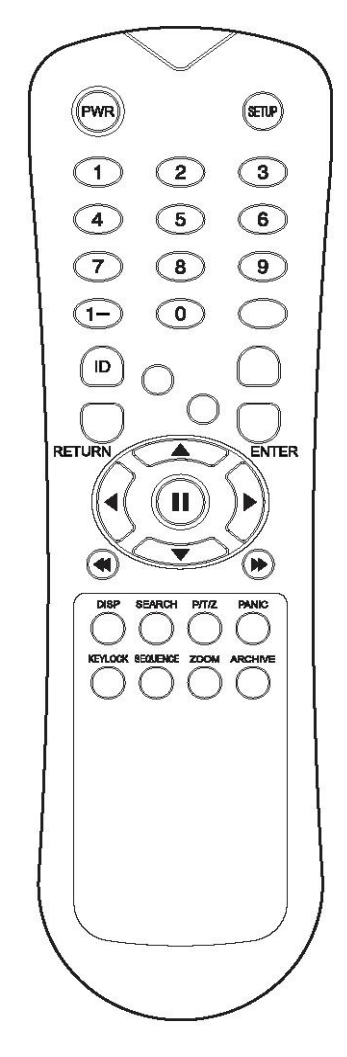

#### ※リモコンIDを設定する方法

同じ場所で複数台のDVRを使用して いる場合、特定のDVRのみをリモコン で制御する際には、

DVR ID設定を行います。

- 1. リモコンのIDボタンを押します。リモ コン初期IDは1です。
- 2. <システム設定>の<システム>、< 通信設定>から<システムID>を選 択して設定を行います。

☞リモコンIDとくシステムID>が一致す る必要があります。

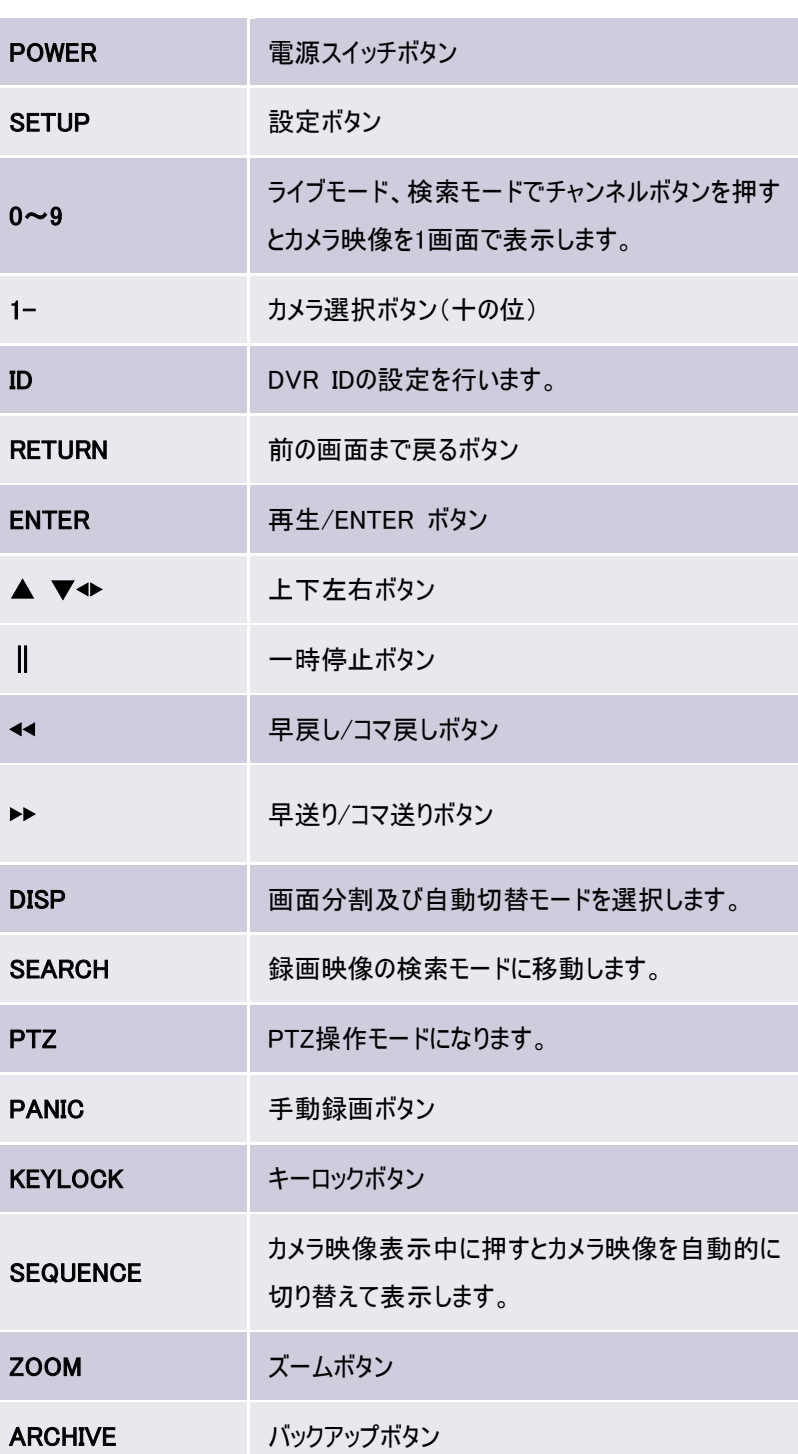

## 起動とログイン

- カメラを接続本機背面のVIDEO INへ接続します。
- 背面のDVI端子またはMONITOR端子にモニターを接続します。
- 本機にACアダプタを接続して電源ボタンを押しますと、DVRシステムが起動します。

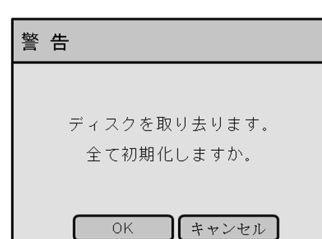

1 Disk is Found Internal Disk Size: 000GB External disk Size: 0 GB ODD: NO CD/DVD Format: 0 %

 本機が起動後、モニターにHDD初期化の有無の確認画面が 表示されます。 OKを選択しますとHDDの容量などが表示され、 初期化を開始します。

#### ※出荷時に初期化済みの為、通常は容量の確認のみとなります。

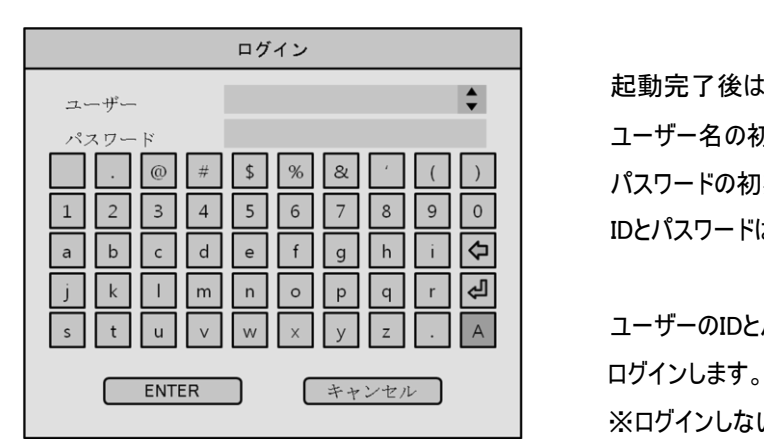

起動完了後はシステムにログインが必要になります。

ユーザー名の初期IDは'ADMIN'(大文字)です。

パスワードの初期設定は1234です。

IDとパスワードは前面またはリモコン、マウスで入力します。

 ユーザーのIDとパスワードを入れ、ENTERボタンを押すと ※ログインしない場合、本機の操作はできません。

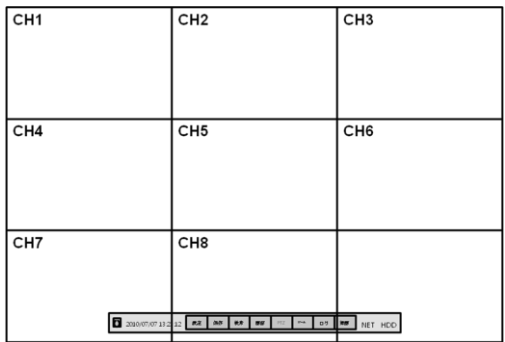

Ī

 ログインが完了するとライブ画像が分割表示されます。 下段にあるメニューバーには各メニューと日付、現在時間と表示されます。

 各CHの右上側で録画状態の確認ができるアイコンが表示されます。 録画設定がされていない場合、アイコンは表示されません。

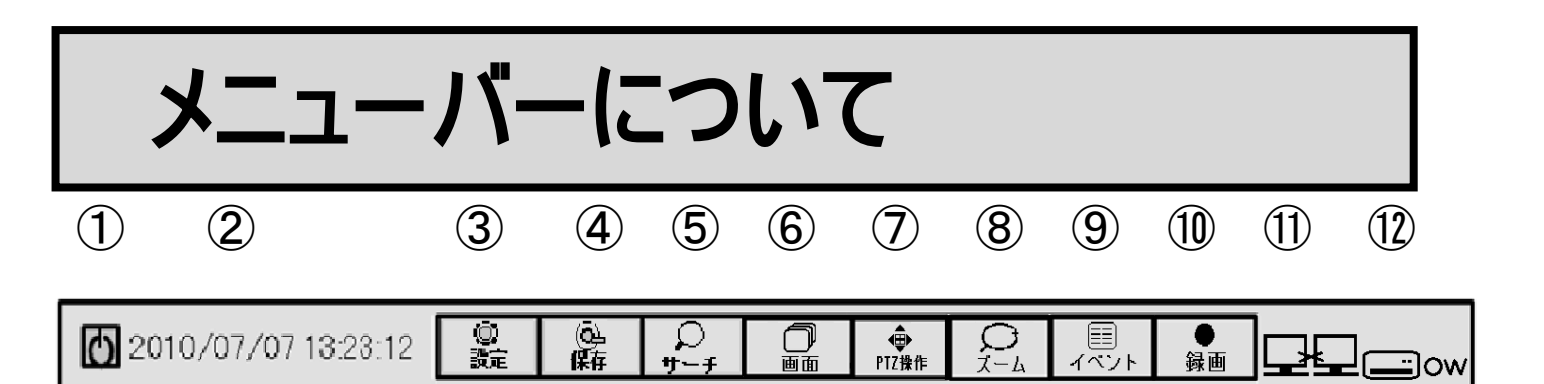

- ① 電源アイコン シャットダウンやログオフの際に使用します。
- ② 現在の日時表示 日時の設定はメニュー設定で変更します。
- ③ 設定アイコン 設定メニューが表示されます。
- ④ 保存アイコン バックアップメニューが表示されます。
- ⑤ サーチアイコン 録画されている映像の検索メニューが表示されます。
- ⑥ 画面アイコン 画面表示を変更できます。
- ⑦ PTZアイコン PTZカメラの操作メニューが表示されます。
- ⑧ ズームアイコン デジタルズームが行えます。
- ⑨ イベントアイコン イベントログの表示が出来ます。
- ⑩ 録画アイコン 手動録画を行います。
- ⑪ ネットワークアイコン ネットワークに接続されている場合
- ⑫ HDDアイコン HDDに書き込みがされている場合表示されます。

※全てのメニューはマウス、リモコンまたはフロントボタンで操作することができます。

### ライブ画面について

#### 画面分割

Ī

画面

メニューバーの画面表示ボタン(画面ボタン)をクリックします。

様々な分割モードにてカメラの映像が表示されます。(選択可能な数字はACR-1620Aの場合1,4,6,8,9,16分割)

#### 自動切換モード

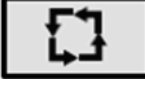

自動切換画面を選択します。

画面表示ボタンをクリックしてから自動切換モードを選択すると、1CHずつ順次切り替わります。

PTZ

í

⊕ PTZ操作

メニューバーのPTZボタンをクリックしますとPTZカメラの操作パネルが表示されます。

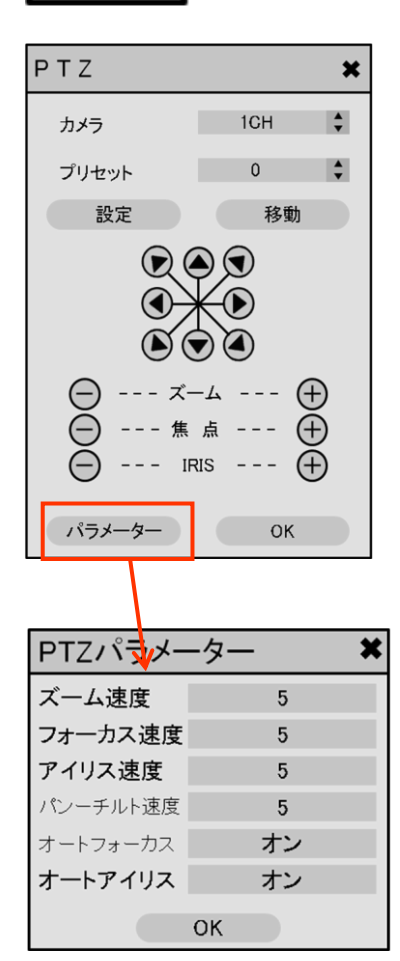

<sub>プリセット</sub> アンティー do the control de 1) カメラ : PTZカメラが接続されているCHを選択します。

2) プリセット : 選択した番号にカメラの向きを登録できます。 登録が完了している際にはカメラの向きの指定に用います。

3) 設定 : 現在のカメラの位置を指定したプリセット番号に登録します。

4) 移動 : 選択されたプリセット番号までカメラを移動させます。

5) ズーム、焦点、IRIS : カメラの映像を拡大/縮小、焦点調節、アイリス調節します。

6) パラメーター : 入力値のボタンを押してからカメラの詳細設定をします。

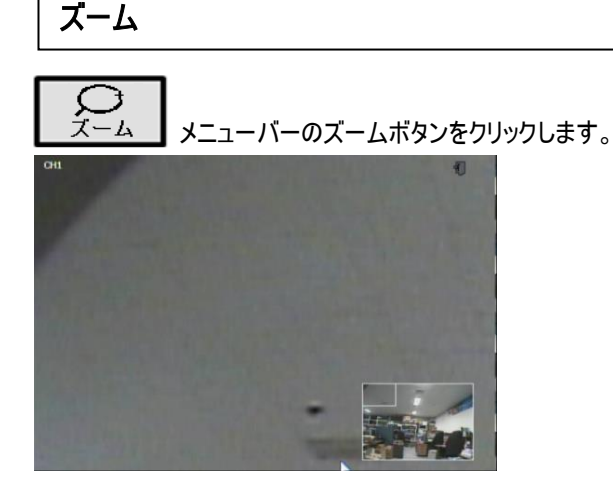

"<<" , ">>" ボタンを利用してから拡大/縮小して方向ボタンで画面を移動します。

他のカメラCHの選択する場合、選択したいCHボタンあるいはライブ画面でCH変更してからズームボタンを再選択します。

### イベント

メニューバーのログボタンを選択します。 圉 イベント

現在まで発生したイベントログが表示されます。ログを選択すると発生したときの録画映像が表示されます。

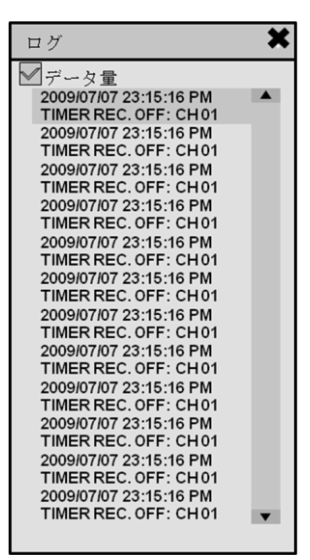

#### 手動録画

C) 録画 メニューバーの手動録画のボタンを選択します。

手動録画が開始されると画面右上に"P"のアイコンが表示されます。

#### クイックメニュー

 $\overline{a}$ 

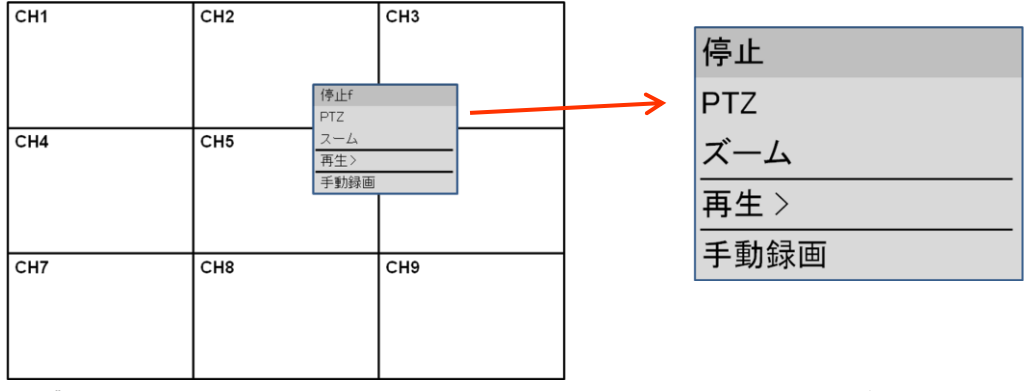

ライブ映像の画面でマウスの右ボタンをクリックするとクイックメニューの設定メニューがポップアップ表示されます。

- 1. 停止 : 選択したCHのライブ画面を一時停止します。 (録画は設定によって進行されます。)
- 2. PTZ : カメラのパン/チルト/ズーム機能を使用するときに選択します。
- 3. ズーム : ライブの画面映像にてズーム機能を使用するときに選択します。

#### 4. 再生

10秒前 20秒前 録画された映像を選択した時間に合わせて再生することができます。(10秒前、20 秒前、30 秒前、1分前) 30秒前 1分前 時間指定

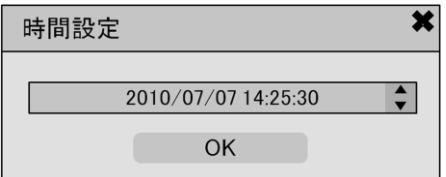

"時間指定'"を押すと、時間設定画面が表示します。

時間を設定してから"OK"ボタンを押します。

#### 5. 録画開始

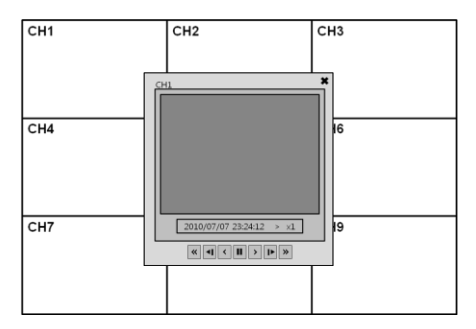

### システム設定について

 $\boldsymbol{\Omega}$ <br>exercise

メニューバーの設定ボタンを押すと、下記のようにシステム設定メニューが表示されます。

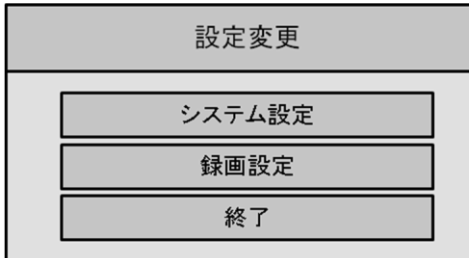

#### システム設定

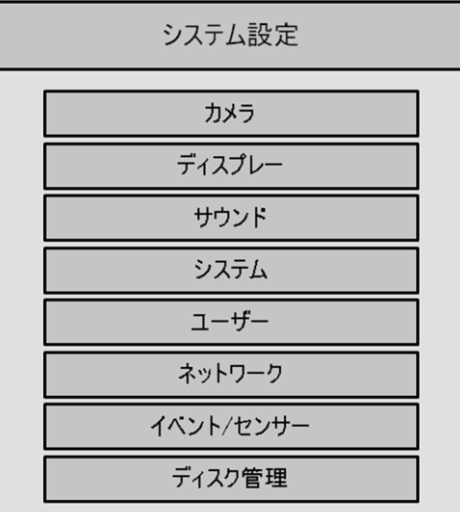

パスワード入力後(初期パスワードは'1234'です。 )

方向ボタンでメニュー選択をしてENTERボタンを押すと、各メニュー内の詳細設定画面に移動します。 選択されたメニューは他のメニューとは異なる色で表示されます。

#### カメラ

#### カメラの名称や音声録音等の設定ができます。CH別映像/音声の録画の詳細設定は'通常録画/モージョン録画'を参考してください。

#### カメラ設定

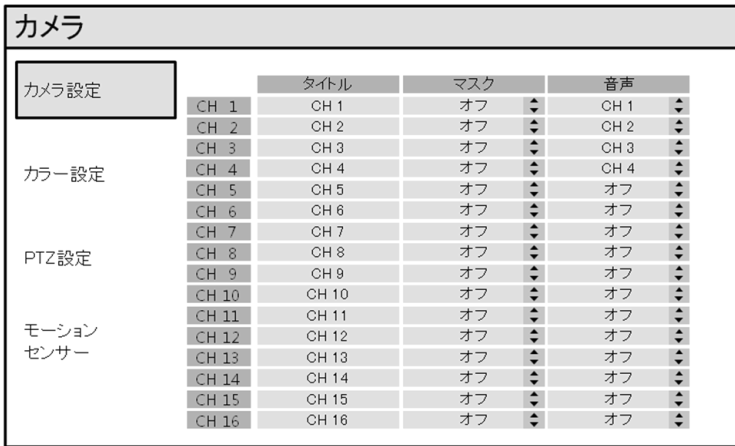

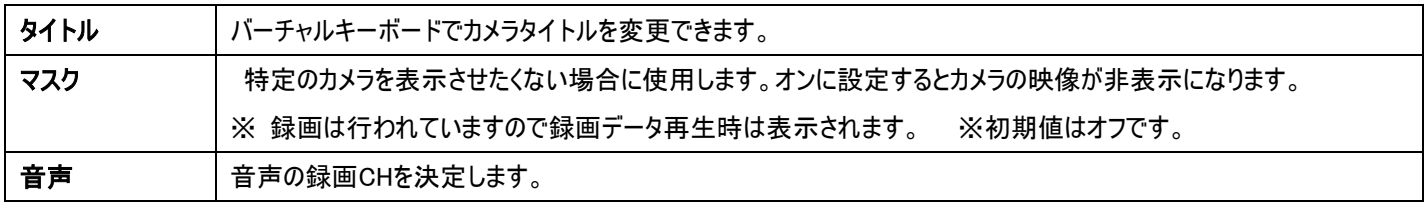

#### カラー設定

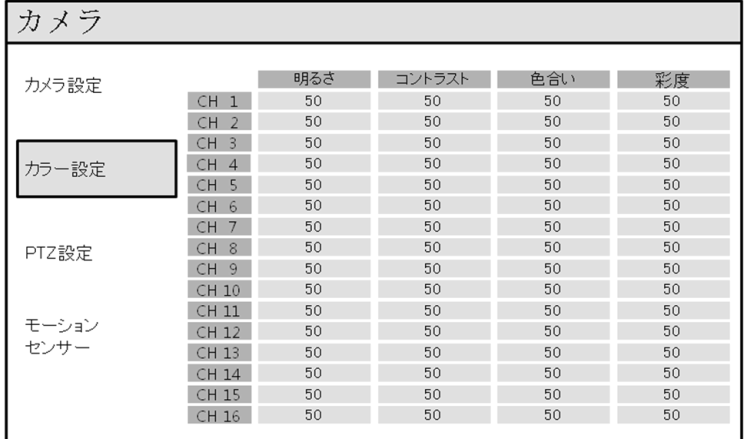

#### 明るさ、コントラスト、色合い、彩度、の各項目上で値をクリックします。

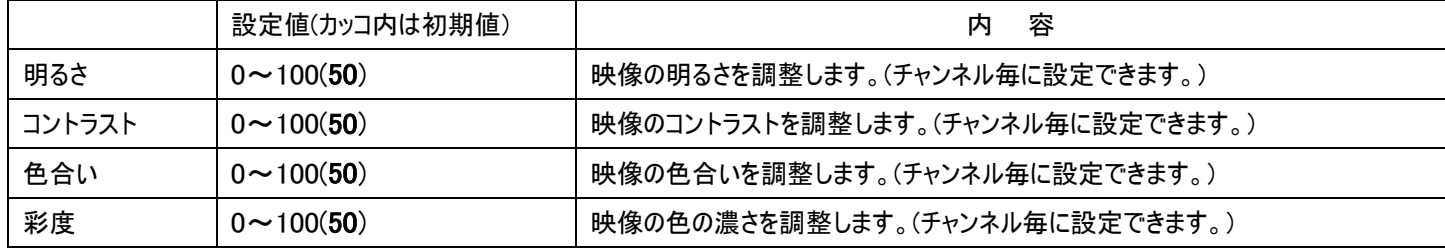

調整したいチャンネルにカーソルを合わせOKボタン、あるいはマウスでダブルクリックしますと詳細設定モードに入ります。

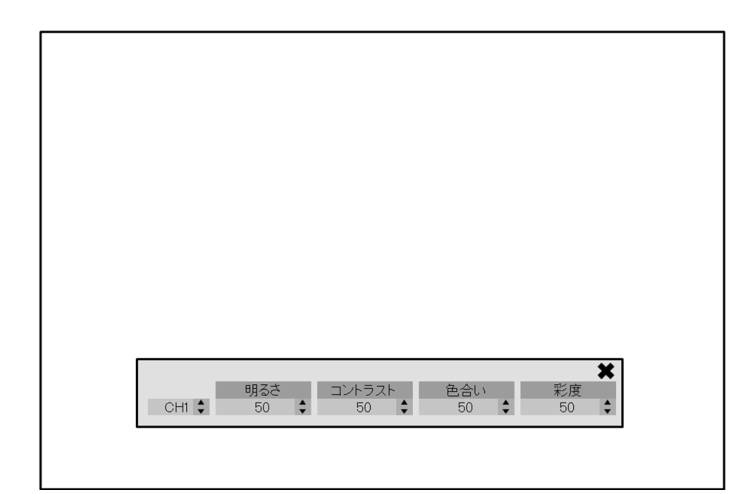

#### PTZ設定

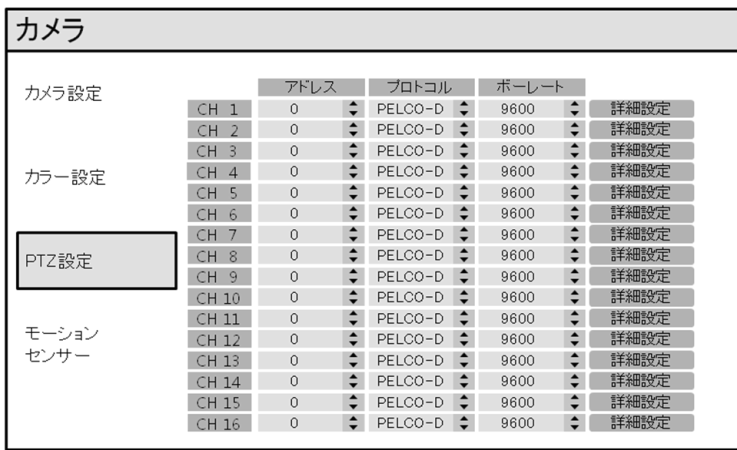

アドレス: PTZカメラのIDを設定します。

プロトコル: PTZカメラのプロトコル(カメラモデル名)を選択します。

ボーレート: PTZカメラのボーレート(速度)を選択します。(2400,4800,9600,19200,38400 BPS)

詳細設定 : 詳細設定をクリックしてOKボタンを押します。

#### オートフォーカス、オートアイリス機能は対応しているカメラであれば設定の変更が可能です。

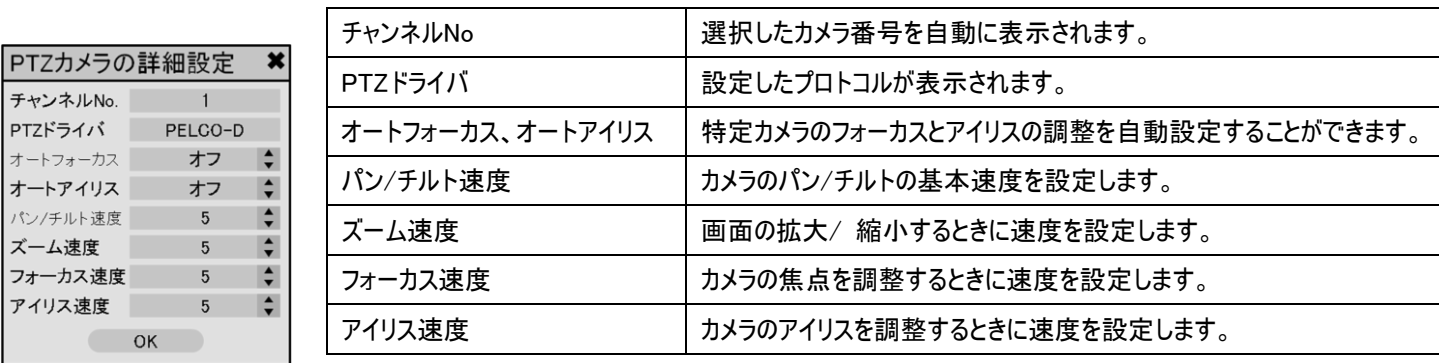

#### (対応可能カメラ取扱説明書をご参考ください。)

#### モーションセンサー(動体検知)

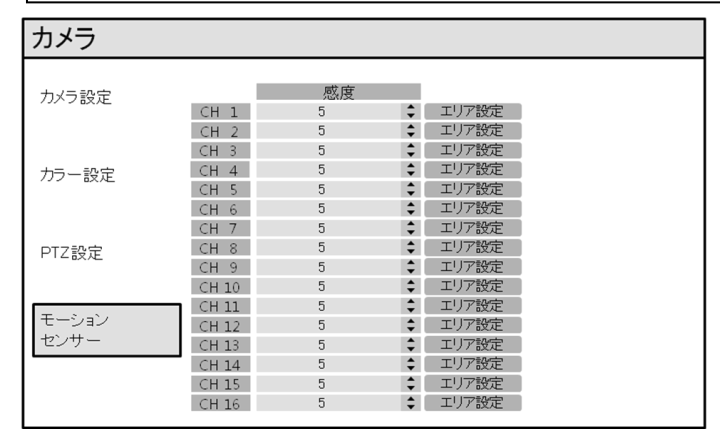

- 1. CH別にモーションの領域を選択します。
- 2. 感度 : モーション反応の感度を設定します。1が一番感度が低く、10が一番感度が高いレベルです。

#### ※感度が高すぎたり、低すぎる場合は正常に機能が働かない場合があります。

3. 領域設定をクリックして動きの検知領域を設定します。

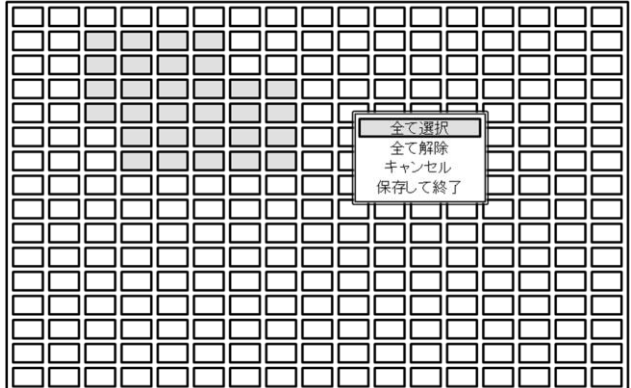

エリア設定 ボタンをクリックします。

- 1. 各カメラ別に領域設定を選択すると四角形のマス目単位での設定が可能です。
- 2. 設定したい領域を選択して設定します。
- 3. 方向ボタンで設定したい領域の四角形にカーソルを合わせENTERボタンを押します。
- 4. 範囲を指定しましたら、もう一度ENTERボタンを押します。
- 5. マウスを使用するときには、領域をドラックしてからマウス右側ボタンをクリックします。
- 6. 選択を完了しましたらRETURNボタンを押します。
- 7. RETURNボタンを押しますとポップアップが表示され、下記の選択項目を選択できます。

全て選択 : 全ての領域を選択になります。

全て解除 : 全ての領域を解除になります。

キャンセル : 設定をキャセルし、設定画面から戻ります。

保存して終了: 設定値を保存し、設定画面から戻ります。

※領域を選択した際に全て選択、または全て解除を押しますと全ての領域が設定、解除されます。

#### ディスプレー

画面表示に関しての設定を行うメニューです。 ENTERボタンを押すと各項目が選択されます。

#### OSD

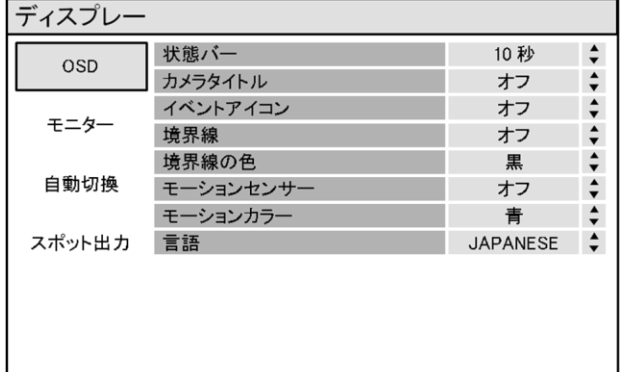

状態バー : ライブ画面の下に表示されるメニューバー表示のオン/オフを設定します。

設定値は常時/5秒/10秒/15秒/20秒/30秒/1分 ※デフォルト値は10秒です。

カメラタイトル : カメラ名表示のオン/オフを設定します。

イベントアイコン : 各chの上段に表示される録画状態について、アイコン表示のオン/オフを設定します。

境界線 : 画面分割の際に枠を表示、非表示の設定をします。

境界線の色 : 画面分割時の枠の色を設定します。

モーションセンサー: モーション検知になった時、検知になった状態をブロックの色で表示させて、

使用者がそれを検知が出来るように、表示させるかどうかを設定します。

オン – モーションが検知になった領域をブロックで表示します。

オフ – モーションが検知になったことを表示しません。

モーションカラー: "モーションセンサー"の設定によって、表示されるブロックの色を設定します。

言語 : システムの言語を変更します。

モニター

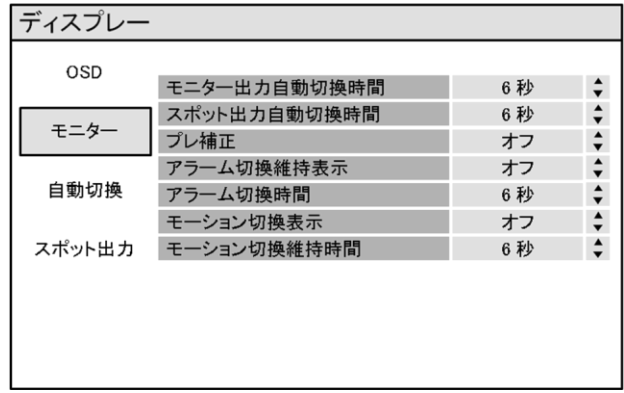

モニター出力自動切換時間: 画面の自動切り替え時の切り替え間隔を設定します。

スポット出力自動切換時間 : スポットモニターに各chが自動切替えて表示される切り替え間隔を設定します。

プレ補正 : D1(704x576)にて録画したデータの再生時に、画面の動きが早い場合再生画面が揺れる現象が発生する事がありますが、 この設定をオンにすると自動的にその現象を補正します。(この設定はオンにすることを推奨します。)

アラーム切換表示: オンにするとアラーム入力になったカメラの映像を1画面表示します。

アラーム切換時間 : 上記の"アラーム切替表示モード"をオンにした場合の1画面表示する時間を設定します。

モーション切換表示: オンにするとモーション検知になった際、検知された画面を1画面表示します。

モーション換時間 : 上記の"モーション切替モード"をオンに設定した場合の1画面表示する時間を設定します。

#### 自動切換

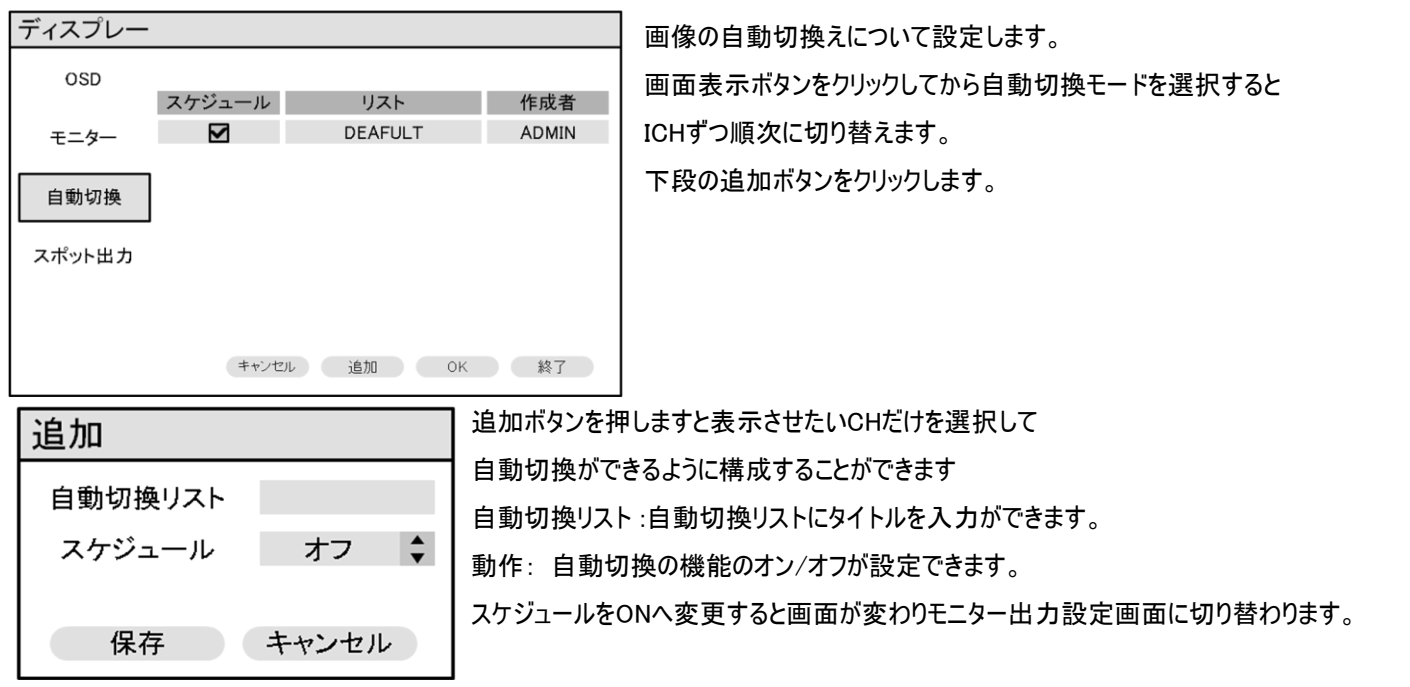

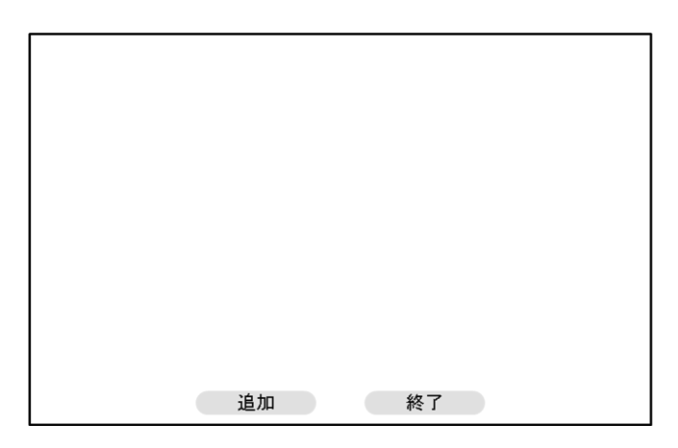

画面が切り替わりましたら追加ボタンをクリックして自動切換画面を構成します。

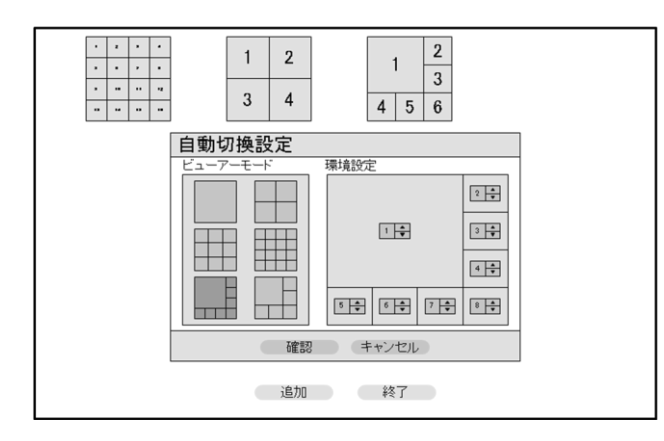

追加ボタンをクリック後ビューアーモードのタイプと環境設定のCH位置を設定できます。 表示したい画面表示を設定後、確認ボタンを押して設定の画面から出ます。 2番目以降に表示したい場合は、上記の手順にて再び追加ボタンをクリックしてから 上記の方法と同じ自動切換の画面を構成します。 終了ボタンをクリックして設定を終了します。

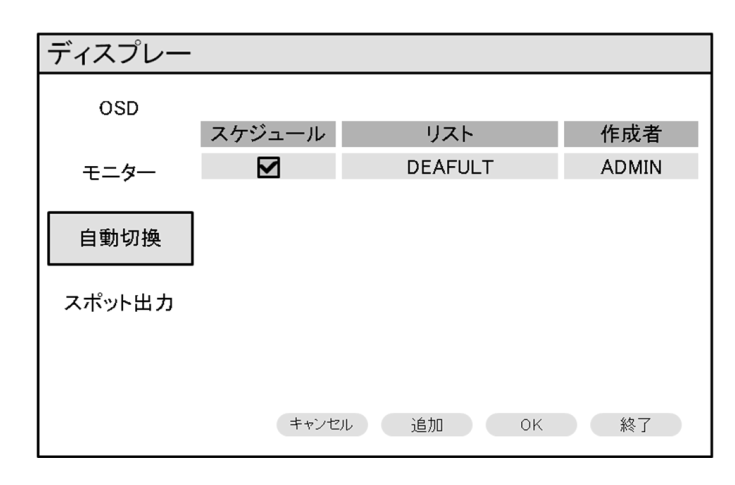

OKボタンをクリックして設定を保存します。

保存された設定どおりに動作するよう必ず動作チェックを行ってください。 各設定が完了すると設定保存した順序通りに自動切換モードが動作します。 スポットアウト

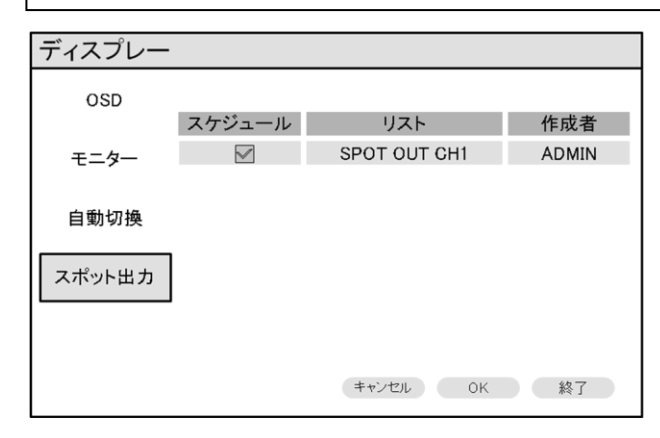

スポットモニターに出力するCHの選択をします。

構成されている項目をダブルクリックします。

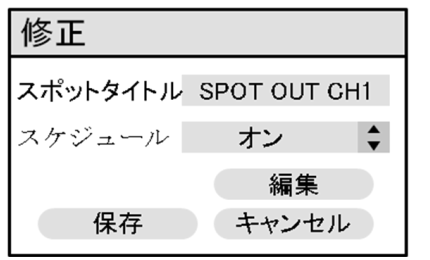

スポットタイトル : スポットタイトルを入力ができます。 動作 : スポット出力機能のオン/オフを設定できます。 編集 : 現在、構成されている画面を修正します。

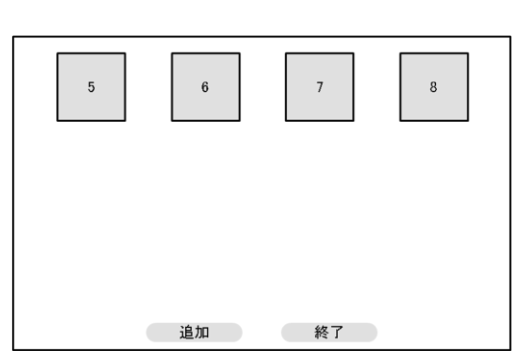

追加ボタンでスポットの自動切換のCHを構成します。

全ての構成が完了しましたら、終了ボタンをクリックしてからOKボタンをクリックします。

#### サウンド

音声メニューをクリックします。

オーディオ設定とブザー設定をします。

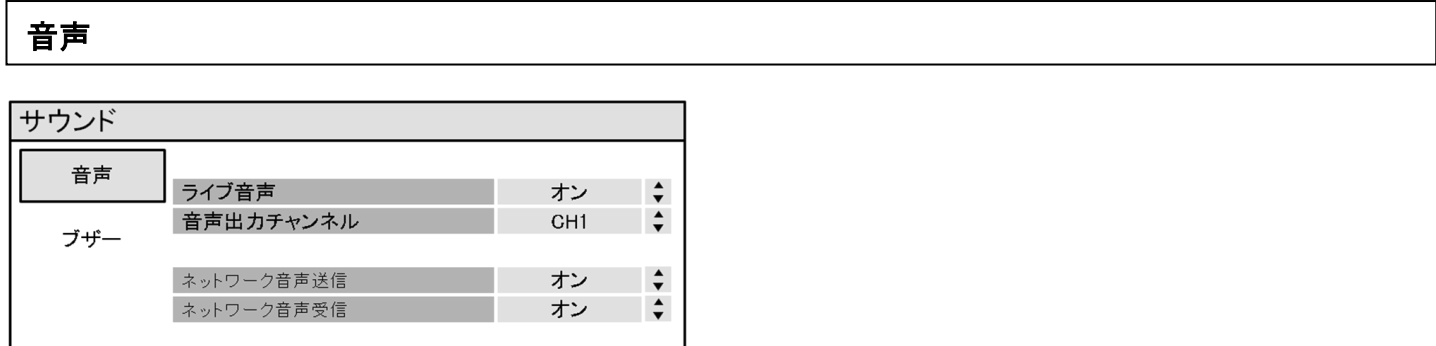

ライブ音声 : ライブ音声の設定です。オンにすると音声出力し、オフにすると音声出力しません。

音声出力チャンネル : 1~4番の音声入力端子に入力された音声信号の中でモニタリングをするオーディオを設定します。

 $\Box$ 

ネットワーク音声送信 : オンにするとライブと再生時の音声データがPCクライアントに伝送されます。

ネットワーク音声受信: オンにするとクライアントソフトからの音声をDVRに接続しているスピーカーに出力します。

#### ブザー

ブザーをクリックして、各項目のオン/オフをクリックします。

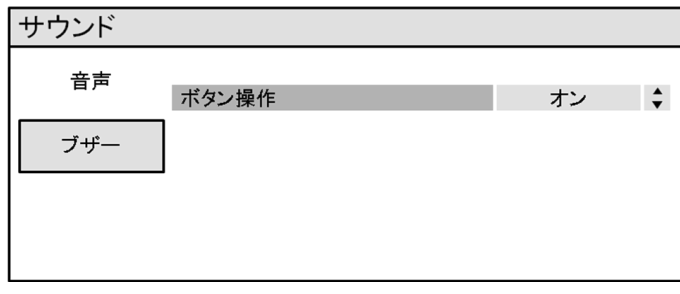

ポタン操作: オンにするとフロントボタンを押す度にビープ音が出ます。

システム

システムメニューをクリックします。

日付設定、FWアップグレード、キーボードコントローラーの設定ができます。

#### 日付設定

Ĵ

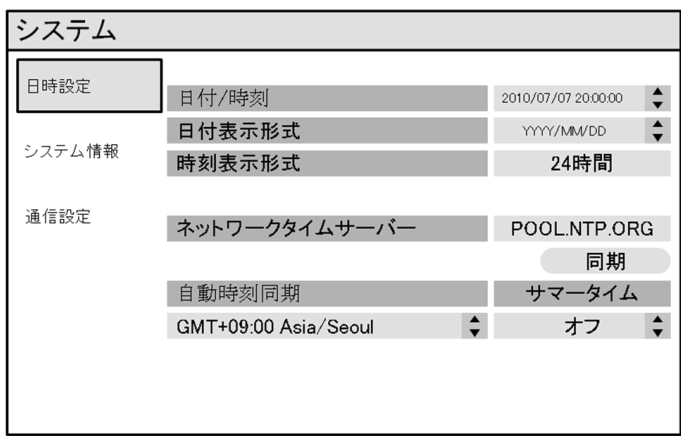

日付/時刻:現在の時間を設定します。

日付表示形式 : 日付表示形式を選択します。

時刻表示形式 : 時刻形式を選択します。

ネットワークタイムサーバー : DVRをインターネットに接続している場合、

ENTERボタンを押すと時刻がネットワークタイムサーバーと同期されます。

タイムゾーン : DVRが使用される地域のタイムゾーンを設定します。

初期設定値はTokyoになっています。変更しないでください。時刻づれの原因となります。

サマータイム: サマータイムの設定です。 初期設定値はオフになっています。 変更しないでください。時刻づれの原因となります。

#### システム情報

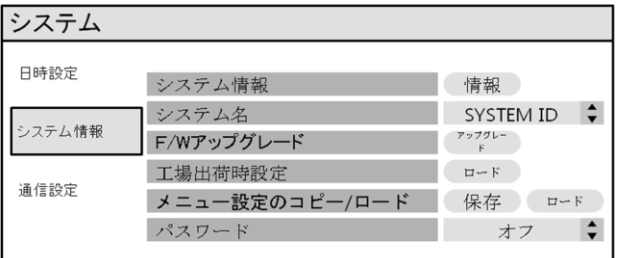

システム情報:情報ボタンを選択するとシステム情報が表示されます。

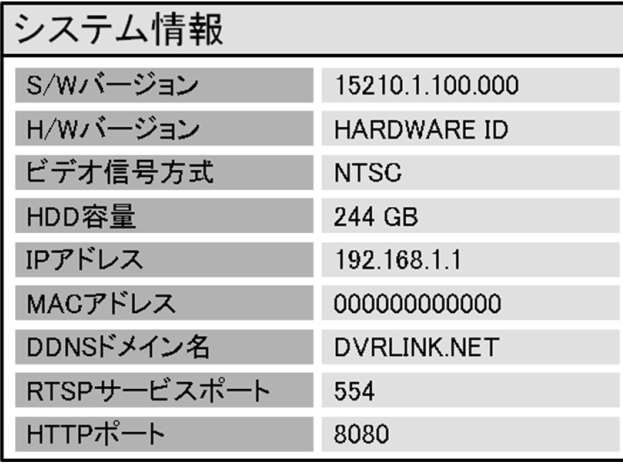

S/Wバージョン:DVRのファームウェアーバージョンを表示します。

H/Wバージョン:DVRのハードウェアーバージョンを表示します。

ビデオ信号方式:現在のビデオ信号方式を表示します。 NTSC/PALの自動認識が可能。

自動認識は最初にカメラを接続して電源をオンした際の信号を元に判断します。

HDD容量:最初に表示されている数字はHDD使用量、次に表示されている数字は搭載されているHDDの容量を表示します。

IPアドレス:現在設定している固定IP、またはDHCP機能により割当てされたIPアドレスを表示します。

MACアドレス:DVRのMACアドレスを表示します。

DDNSドメイン名:DDNSドメイン名です。

RTSPサービスポート:クライアントソフトを使い遠隔地接続をする際に使用するポートを入力します。

HTTPポート:ウェブブラウザーから遠隔地接続をする際に使用するポートを入力します。

システム名:システム名は10文字まで入力出来ます。メール通知する際に使用されます。

F/Wアップグレード: 新しいファームにアップグレードをする際に使用します。アップグレードはUSBメモリスティックを使用して行います。

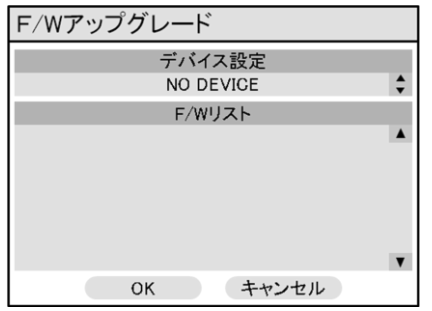

 アップグレードするファームが入っている装置を選択し、F/Wリストからアップグレードするファームを選択してOKボタンをクリックします。 工場出荷時設定: 工場出荷時の設定値に戻す際に使用します。

※工場出荷時設定は保存されている映像は削除しません。

メニュー設定のコピー/ロード : システムの設定内容を USB メモリにバックアップする際に使用します。

複数台に同じ設定を行う場合に、他の DVR にそのままアップロードが出来ます。

パスワード : システムに入るとき、パスワード入力可否を設定します。

#### 通信設定

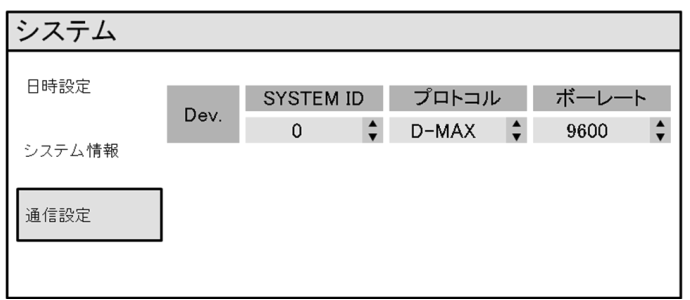

設定によって、キーボードコントローラーを使用して254台までのDVRの制御ができます。

システムID : 2台以上のDVRがRS485バスを通して繋がっている際、各DVRに独自のIDを付与して制御が可能です。

※注意

DVRが2台以上使用される際に、キーボードコントローラーを使用してDVRを制御するには必ず独自のIDの設定が必要です。

プロトコル : コントローラーのプロトコルを設定します。 (DVRで選択可能なプロトコルに限ります)

ボーレート : コントローラーのボーレートを合わせる必要があります。

ユーザー

ユーザーメニューを選択しますとグループとユーザー権限を設定変更が行えます。

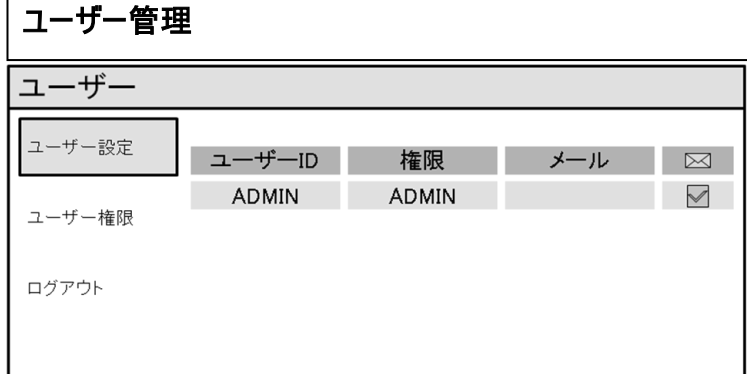

ユーザーはADMIN, MANAGER, USERグループで構成されています。

ユーザーによって権限を設定でき合計8名までできます。

下段の追加ボタンをクリックしますとユーザーの追加が行えます。

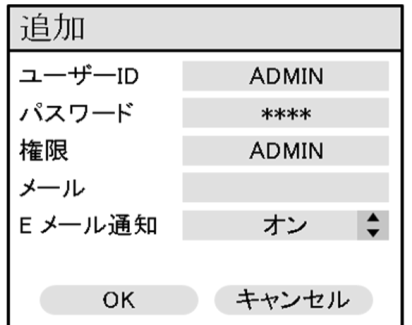

ユーザーID : ユーザー名です。

パスワード : キーボードを使用して使用するパスワードを変更します。

※ご注意: 既に入力されているパスワードを削除するには ◀◀ を使用します。

グループ : ADMIN、MANAGER、USERの中から選択します。(操作可能な機能が変わります)

メール : メール送信機能を使用する場合には、送り先のメールアドレスを入力します。

Eメール通知 : ユーザーにメールを送信するか設定ができます。

ユーザー権限

Ĵ

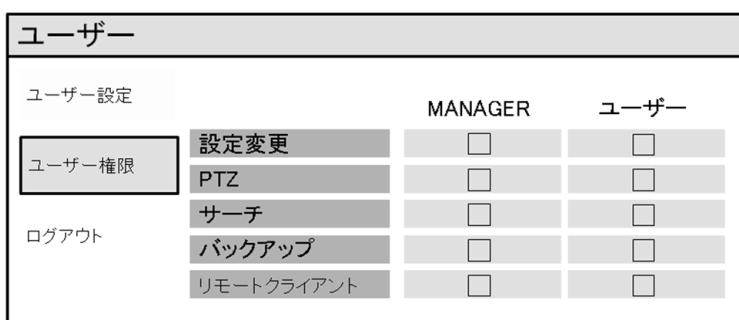

ユーザーグループの権限を設定します。

設定変更/PTZ/検索/バックアップ/リモートクライアント機能の操作権限を設定します。

#### ログアウト

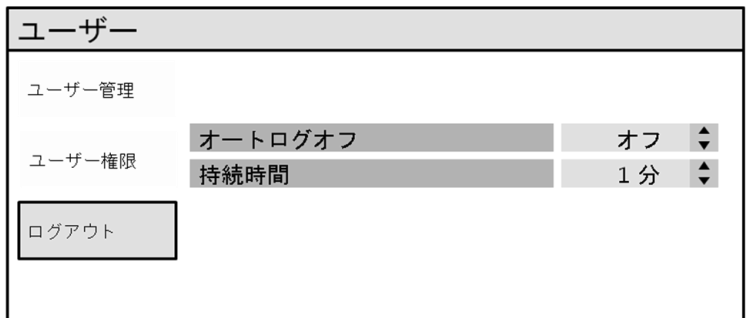

オートログオフ:設定した持続時間後で自動オートログオフを設定します。 持続時間:オートログオン持続時間を設定します。

#### ネットワーク

ネットワークのメニューを選択しますと本機のネットワーク設定が行えます。

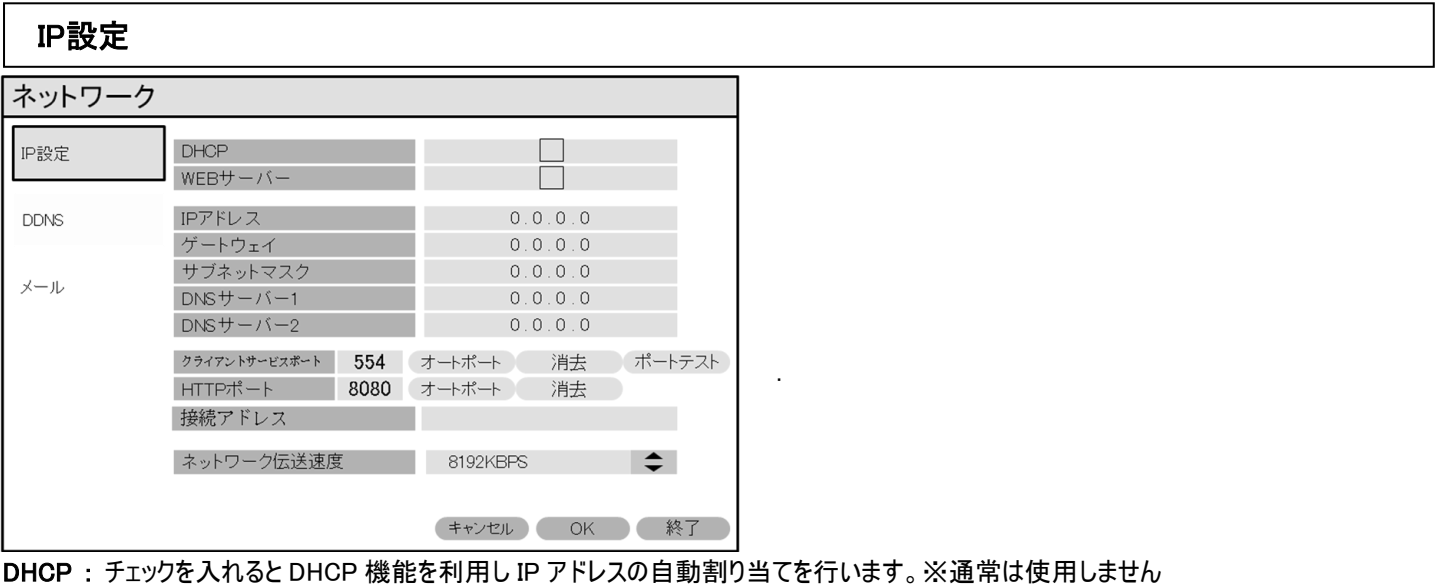

WEB サーバー : この設定をするとパソコンのウェブブラウザーを使用して DVR に接続ができます。

IP アドレス : 固定 IP を使用する際に、IP アドレスを入力します。

ゲートウェイ : 固定 IP を使用する際に、ゲートウェイを入力します。

サブネットマスク : 固定 IP を使用する際に、サブネットマスクを入力します。

DNS サーバー1 : DHCP を使用しない場合、第 1DNS サーバーの設定ができます。

DNS サーバー2 : DHCP を使用しない場合、第 2DNS サーバーの設定ができます。

クライアントサービスポート : ネットワークを利用して遠隔地からの映像を確認するための映像伝送ポートです。

HTTP ポート : ウェブブラウザーから遠隔地接続をする際に使用するポートを入力します。

接続アドレス : UPNP機能を利用して、DDNSを使用する時にALIASの値を使用してネットワーク接続をしています。

#### **DDNS**

.

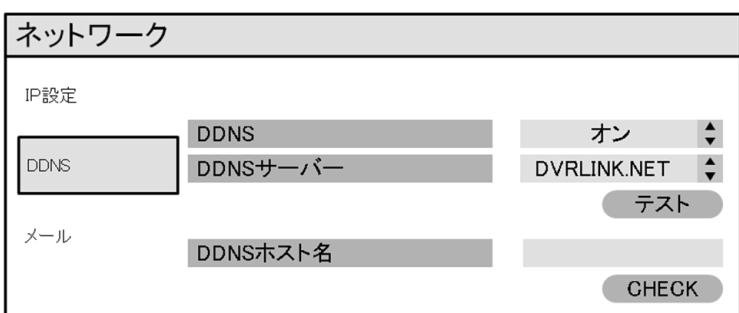

DDNS : DDNS機能の使用する場合ONに設定します。※遠隔監視の際にはオンに設定してください。

DDNSサーバー : DDNS機能を使用する際、使用するDDNSサーバーのアドレスを入力します。※初期値はDVRLINK.NETです。

DDNSホスト名 : DDNSホスト名を変更することができます。

#### ※警告

遠隔監視を行う場合には、必ずルーター側でのDMZやポートフォワード(ポートの解放)を設定する必要があります。

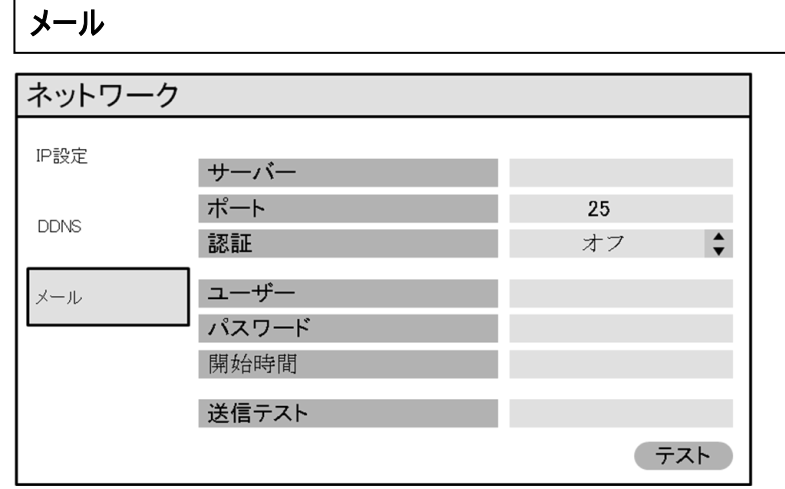

サーバー : メールサーバーを設定します。このとき、Outlookでサポートされているメールサーバーを使用する必要があります。 [OK]ボタンをクリックして、バーチャルキーボードでのメールサーバーを入力します。

ポート : メールサーバーの使用ポートを入力します。

認証 : 認証を必要とするメールサーバーの場合は、セキュリティをONに設定します。

ユーザー : メールサーバーのユーザーのIDを入力します。

パスワード : メールサーバーのパスワードを入力します。

動作 : 送信者のEメールアドレスを設定します。

送信テスト : メールサーバーの設定が正常になっていることを確認することができるように、メールを送信します。

上記の設定は、アラーム、ビデオ信号無し、モーション検知などのイベント発生時の情報を設定されている

メールサーバーを利用してメールを送信するための機能です。

#### イベント/センサー

#### イベント/センサーメニューを選択しますと、アラーム設定とイベント・ブザーの設定ができます。

#### HDDイベント

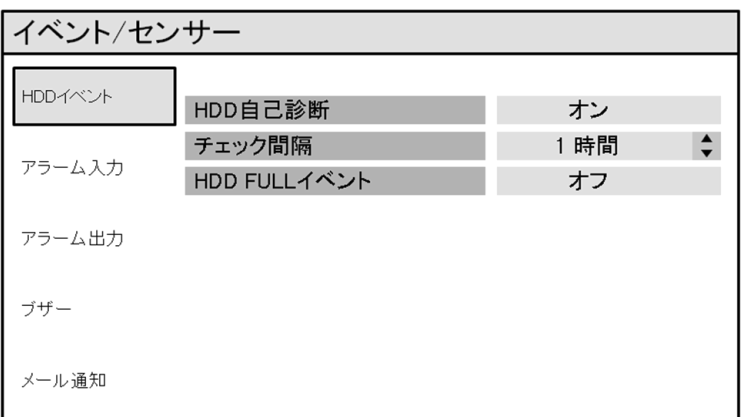

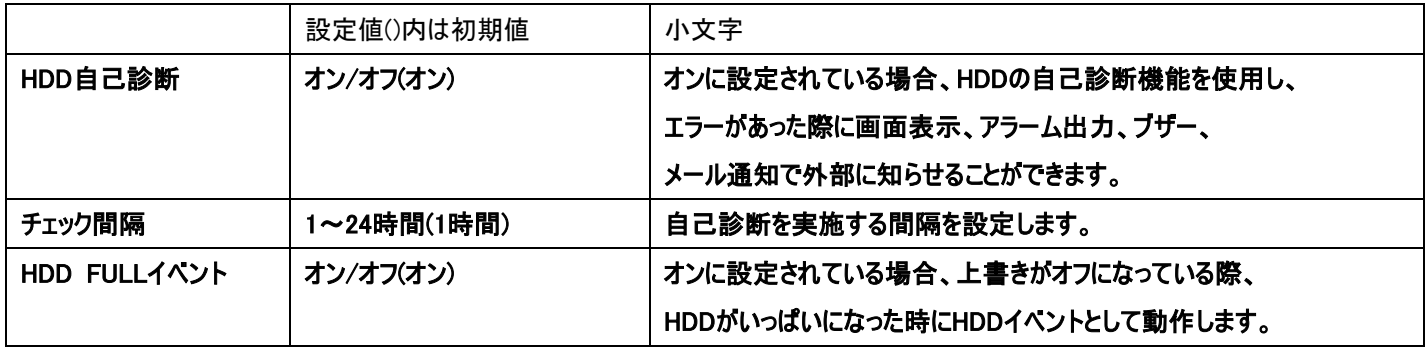

#### アラーム入力

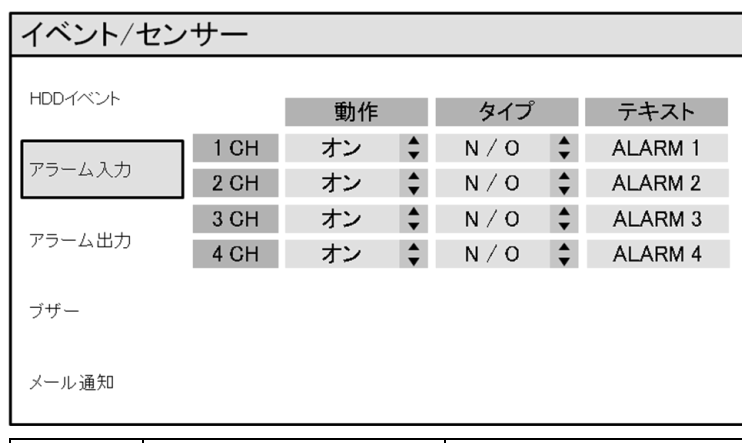

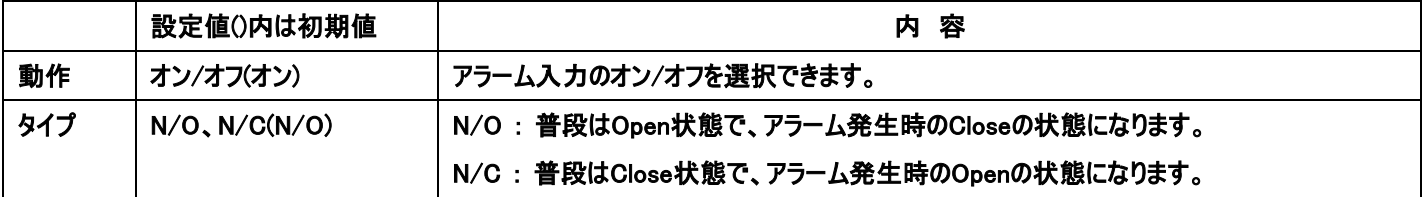

#### アラーム出力

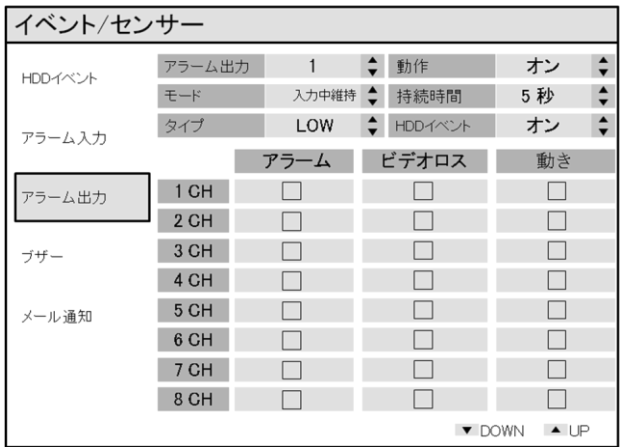

アラーム出力 : アラーム出力chの選択できます。

動作: 選択されたアラーム出力のオン/オフを設定します。

モード : アラーム出力モードを設定します。

- 入力中維持:トリガー発生中、継続的にアラーム出力します。

- ラッチ : トリガー発生中、設定した時間だけアラーム出力させます。

持続時間: ラッチモードで、ラッチする(アラーム出力させる)時間を設定します。(5秒~300秒)

タイプ : アラームのタイプを N/O( アラームが動作する時、0Vから+5V )と

N/C( アラームが動作する時、+ 5Vから 0V )の中で一つを選択します。

HDDイベント : HDDにアラームイベントが発生したとき、アラーム出力をするかどうかを設定します。

#### 詳細設定

ブザー

アラーム : トリガー発生した際に、アラーム出力をするかどうかを設定します。

ビデオロス : カメラの映像入力信号が正常に入力されていないときにアラーム出力をするかどうかを設定します。

動き : 動きを検知した時、アラーム出力をするかどうかを設定します。

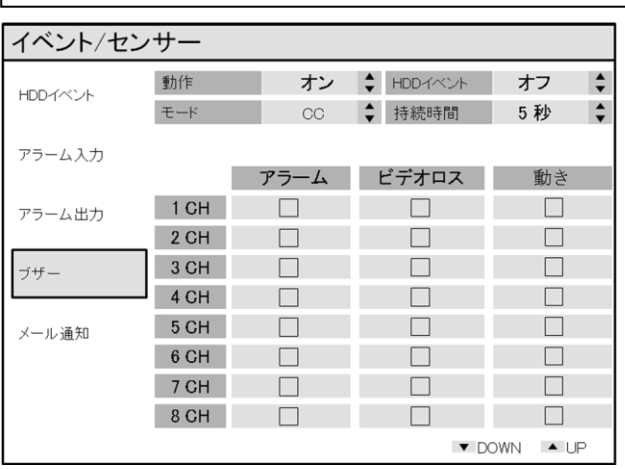

トリガーが発生した際の、内部ブザー動作を設定するメニューです。

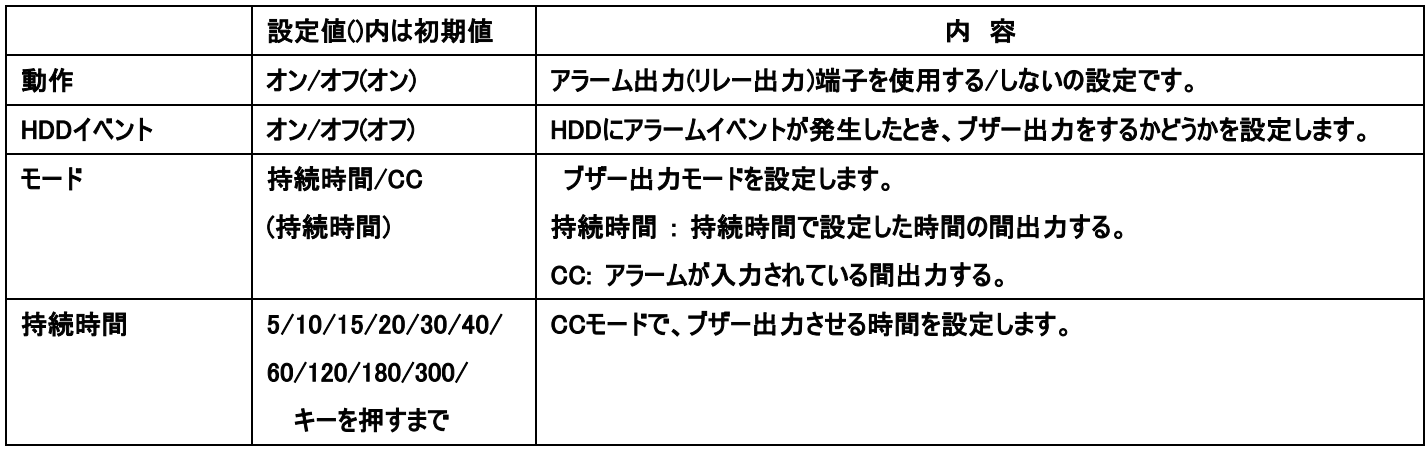

#### メール通知

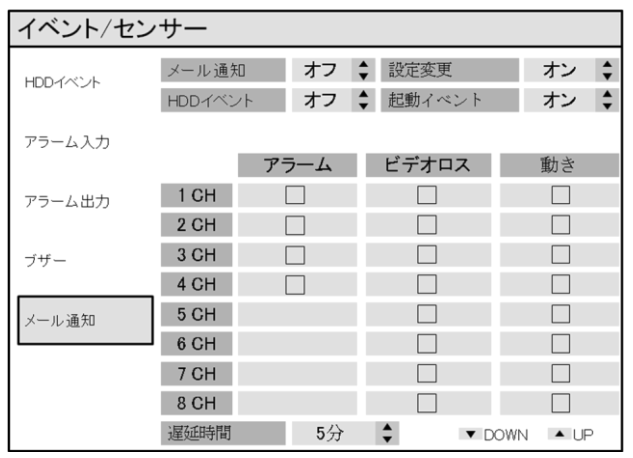

遠隔地使用者にEmailを送信する動作を設定するメニューです。

メール通知 : オンにするとイベント発生時にEmailを送信します。

設定変更 : システム設定の変更時にメールを送信するかどうかをオン/オフします。

HDDイベント : HDDイベントが設定した時、メールを送信するかどうかをオン/オフします。

起動イベント: システムの起動時にメールを送信するかどうかをオン/オフします。

#### 詳細設定

アラーム : 各chに対して、アラーム入力時にメールを送信するかどうかを設定します。

ビデオロス : 各chに対して、ビデオロスが発生した時にメールを送信するかどうかを設定します。

動き : 各chに対して、モーション検知になった時にメールを送信するかどうかを設定します。

遅延時間: E-MAIL周期を設定します。

#### ディスク管理

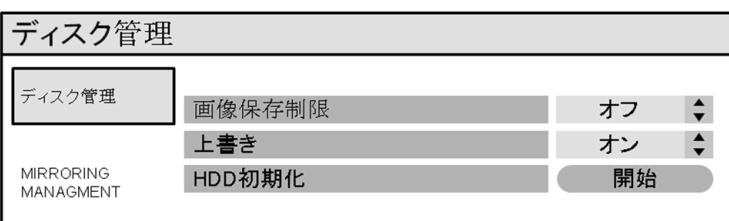

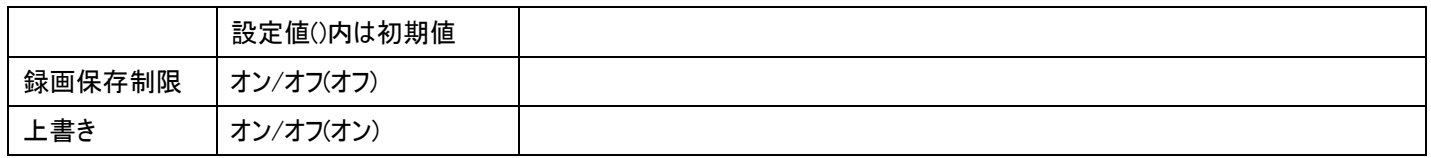

HDD初期化:開始を押しますとHDDのデータがフォーマットします。

ディスクの初期化は、ディスク内のデータがすべて削除されますので注意してください。  $\sqrt{4}$ 

### 録画設定について

○設定

設定をクリックします。

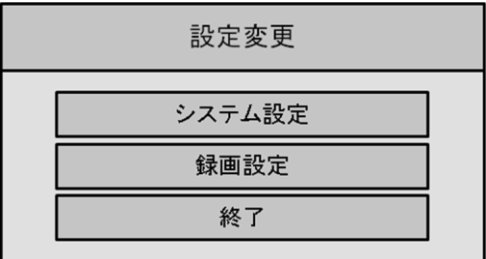

録画設定クリックしてからパスワード(初期値1234)を入力します。

#### 録画動作

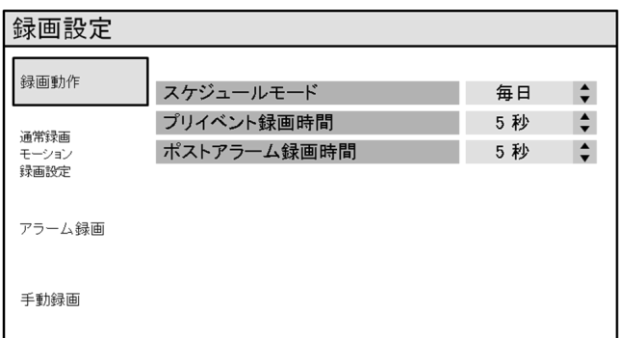

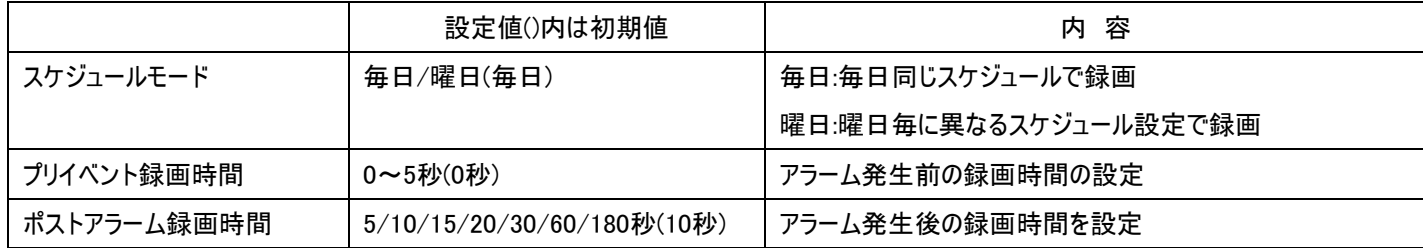

#### 通常録画/モーション/録画設定

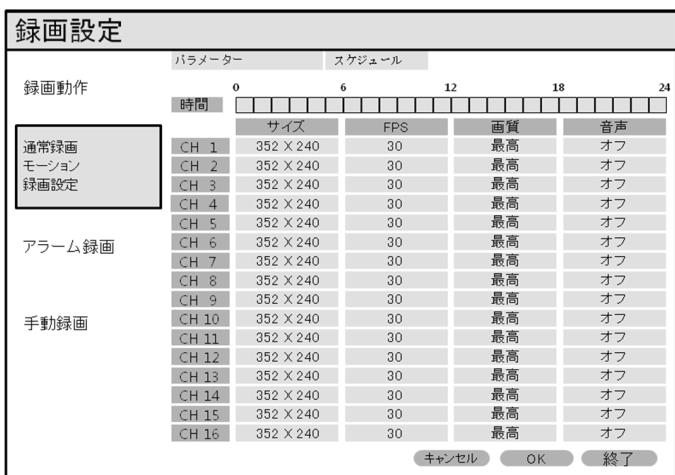

この画面の設定はスケジュール設定とモーション設定に従います。

2種類の設定タップがあります。

サイズ/FPS/画質/音声 : 録画サイズ、FPS、画質、音声を設定します。

動作 : 録画方式を設定します。

#### サイズ/記録レート/画質/音声

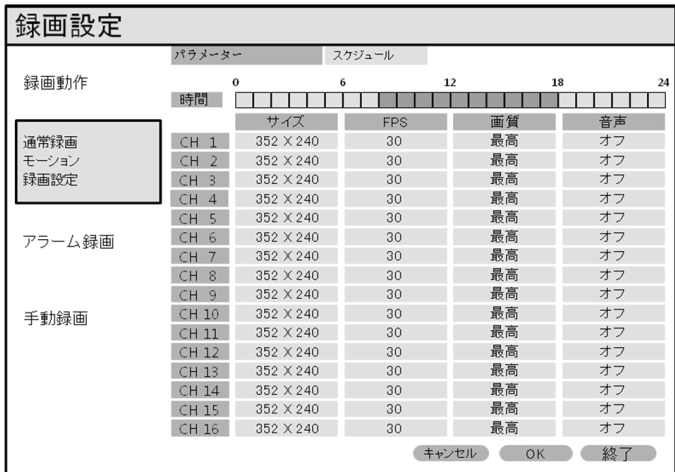

パラメータータップをクリックします。

サイズ/FPS/画質/音声を選択してから、 タイムバーをマウスまたは前面のボタンを使用して選択します。

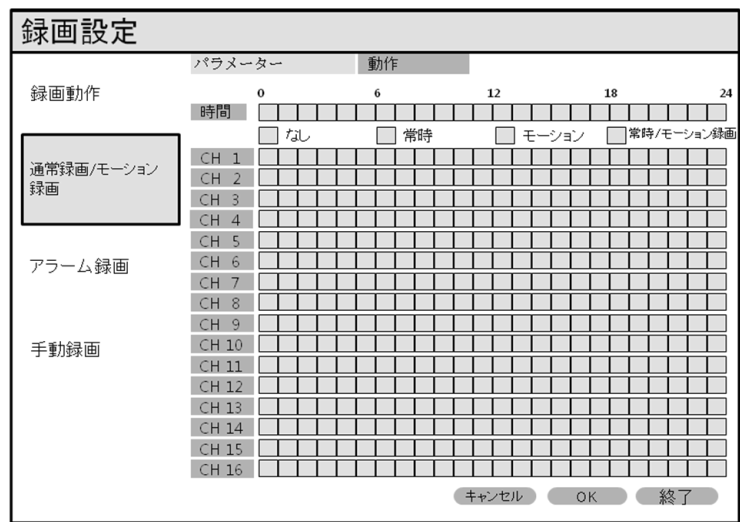

1. スケジュール設定を変更するためには、カーソルをタイマー/モーション設定のスケジュールにカーソルを置いて ENTERボタンを押すとパラメーターかスケジュールを選択できるようになるので、

上下左右ボタンを利用してスケジュールにカーソルを置いてENTERボタンを押すとスケジュールボックスは紫色に変わります。

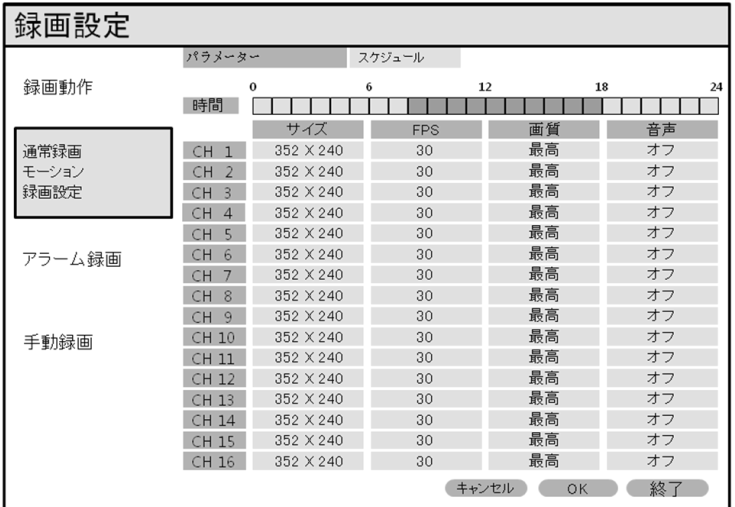

2. マウスを使用する場合は録画する時間をマウスでドラッグ&ドロップして選択します。 (時間ごとに異なる設定をする場合は、各時間だけを選択して設定を進めています。)

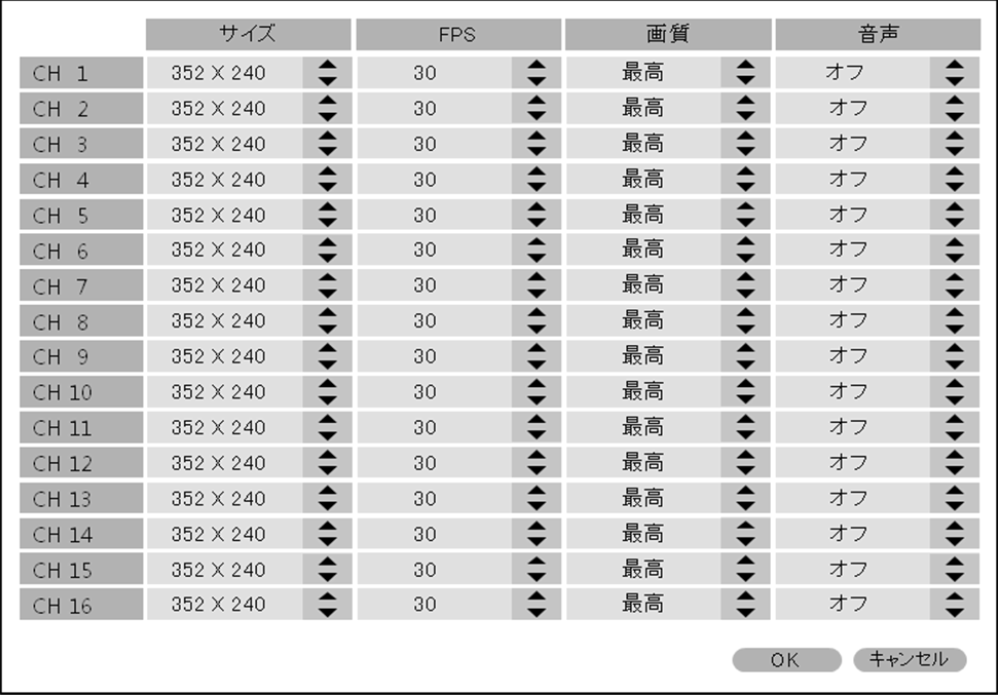

3. 各チャンネル別に録画する映像のサイズと速度、画質、音声の録音を選択するかどうかを設定します。

4. 画像サイズを3つのサイズで、チャンネル別に独立保存の設定が可能で、左下の残りのフレームの数を確認して、フレームを設定します。

5. 残りのフレーム数が "–"で表示されたら、設定は保存されません。

6. 各設定された解像度によって、タイムラインのバーの色が異なって表示されます。

#### ※ フレームレートや画質によって、ハードディスクの保存録画容量が異なる場合があります。

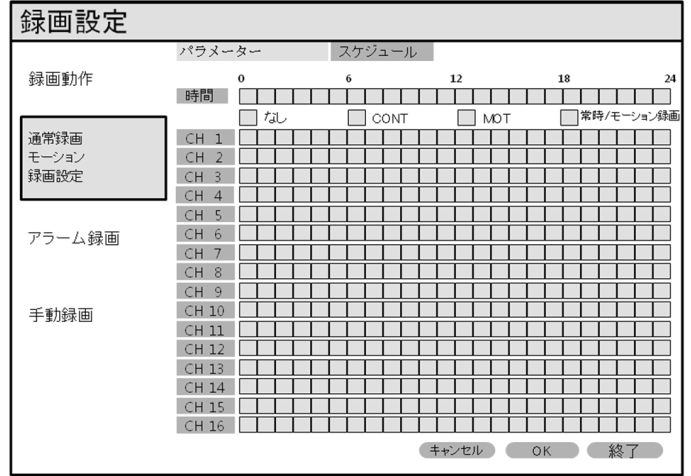

1. 録画方式の選択が必要なチャネルのタイムゾーンをマウスでドラッグ&ドロップして選択します。

- 2. ドラッグされたチャネルのタイムゾーンの範囲が変更され、録画方式を選択するポップアップが表示されます。
- 3. 録画方式を選択し、[OK]をクリックします。

なし:録画していない

通常:録画を継続して進めています。

モーション:動きが検知された場合だけ録画を進行しています。

通常/モーション:動きがない場合は、連続録画をして動きがある場合だけモーション録画をします。

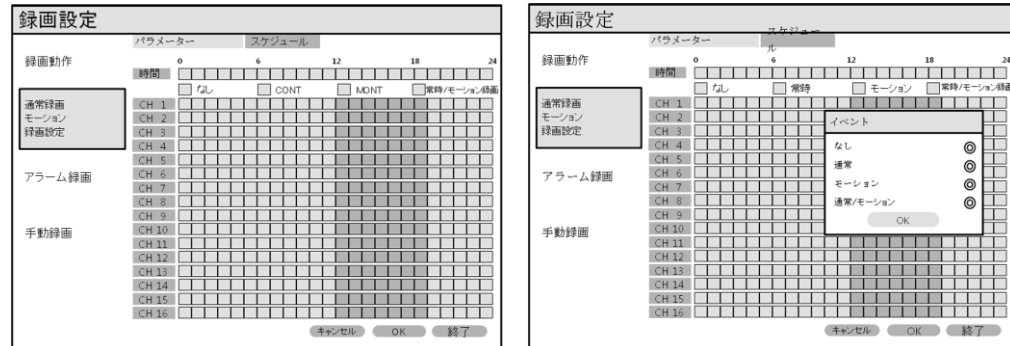

ニント

 $-0.92$ 

HH 1  $CK$ 

൫  $\breve{\circ}$ 

൫  $\overline{6}$ 

#### アラーム録画

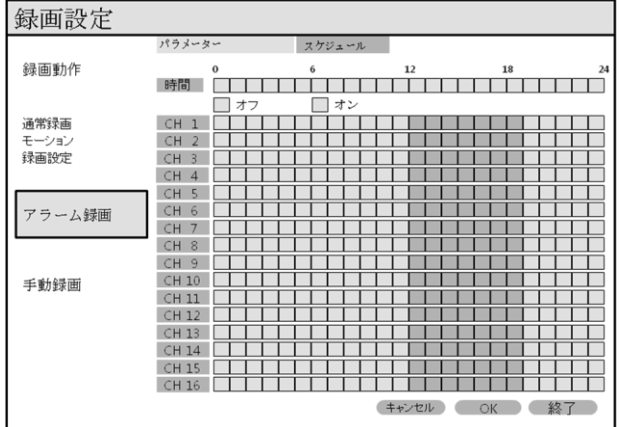

この設定画面はアラーム入力があった時の録画設定です。

サイズ/FPS/画質/音声 : 各チャンネルの録画の設定は、24時間の録画の設定を構成することができます。

または、各タイムゾーン別の録画設定が可能です。

設定方法は、通常録画/モーション録画メニューの方法と同じです

動作 : アラームが入力されている場合は、アラーム録画の設定で録画を進行するチャンネルを選択します。

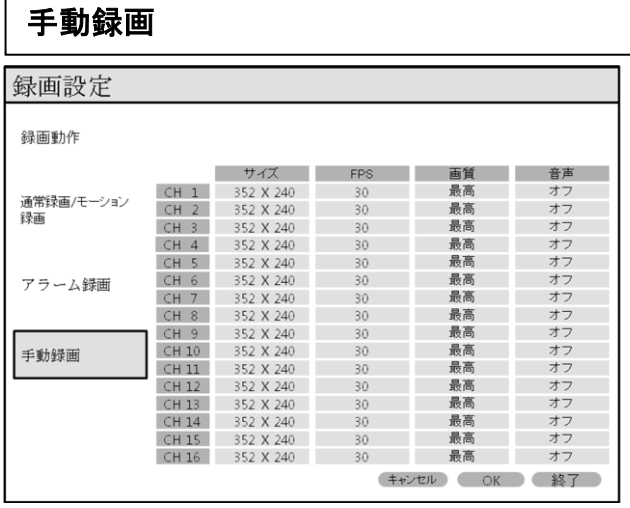

手動録画を選択すると、手動録画メニューの録画設定で録画がされます。

手動録画を行うと通常録画/モーション録画の録画設定は無効化されます。

通常録画/モーション録画の設定を有効にするには手動録画を無効にする必要があります。

#### 録画データの再生

検索ボタンをクリックしてサーチメニューに進入します。 録画映像のサーチは、権限があるユーザーだけアクセスができます。 録画映像のサーチするためにログインが必要になることがあります。

#### ビジュアルサーチ

 $\mathcal{Q}$ サーチ

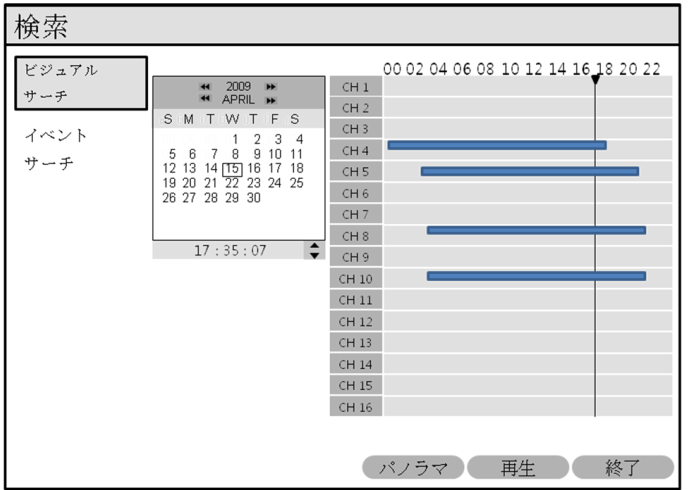

保存された映像は15分単位での検索ができます。

タイムライン上での検索時に使用されている "<<" , ">>" ボタンを押すと 1秒単位の検索ができます。

- 1. 左のカレンダーで、検索日付をマウスまたはリモコンを使用して日付を選択します。
- 2. 検索したい日付をクリックすると右のタイムラインでの録画映像をタイムゾーン別に右に表示されます。
- 3. 検索したい時間はカレンダーの下にある時刻をクリックしてから右側にある上下ボタンで時間設定をします。
- 4. 再生ボタンをクリックすると、メニュー画面が消え、保存する映像が再生されます。
- 5. 映像画面の中央下部には、保存された日付と時間、再生状態が表示されます。
- ※ タイムラインの色ごとの録画イベントのご案内

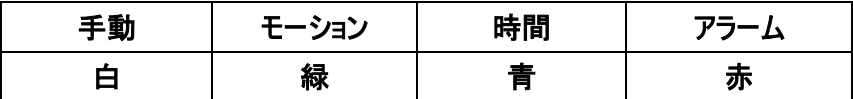

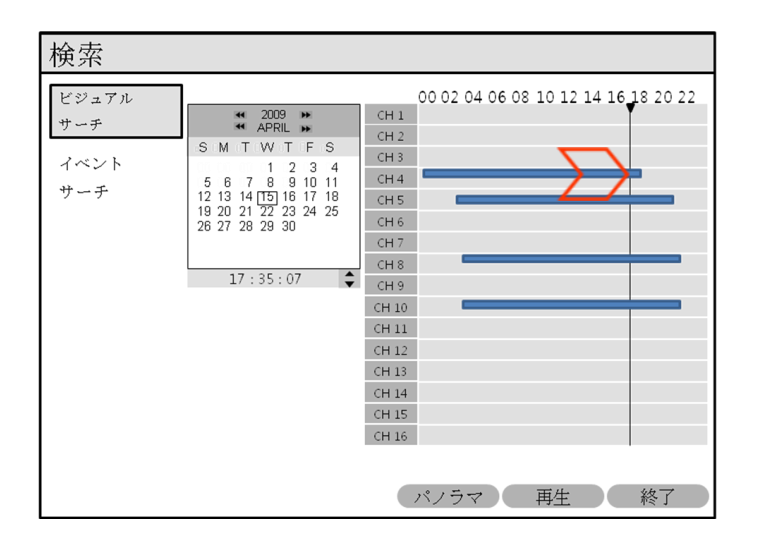

マウスを使用して、タイムライン上にカーソルを移動します。

検索したい日付を選択し、タイムライン上のカーソルを使用して検索をするタイムゾーンを指定します。

#### 再生ボタンをクリックして録画映像を再生します。

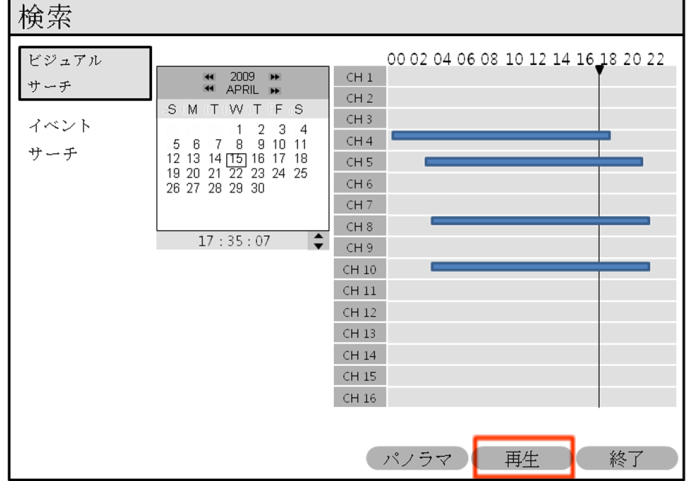

要望する検索を選択して、録画映像を再生します。

Į

パノラマ : 1つのチャンネルの異なるタイムゾーンを同時検索 再生 : 8チャンネルの分割をサーチ、1つのチャンネルの全画面サーチ

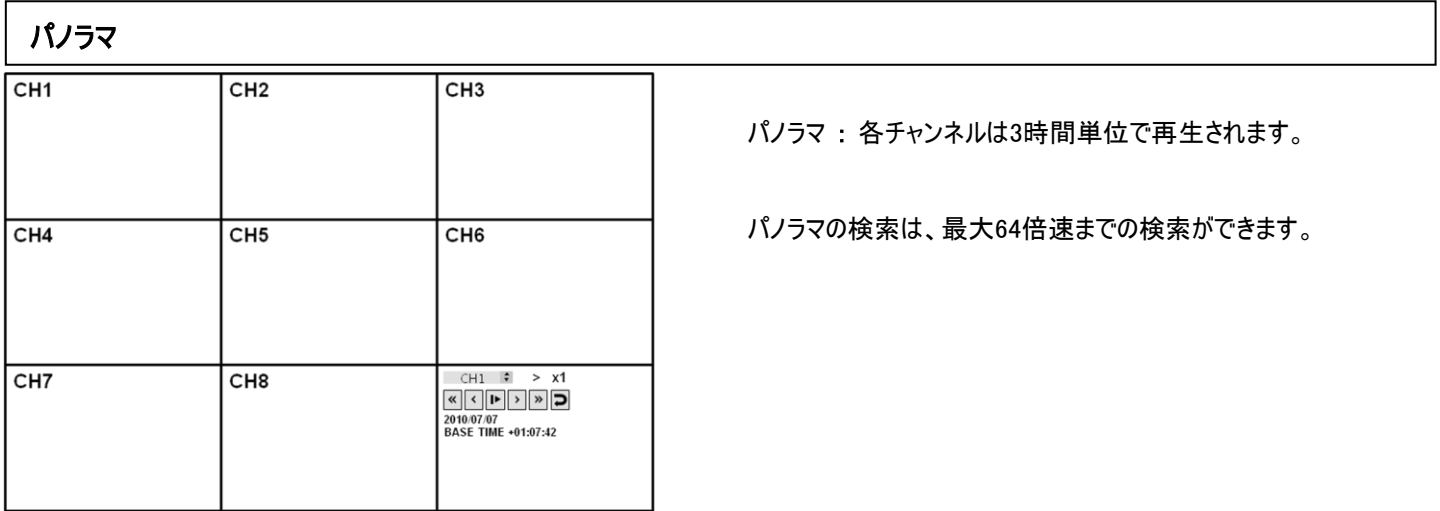

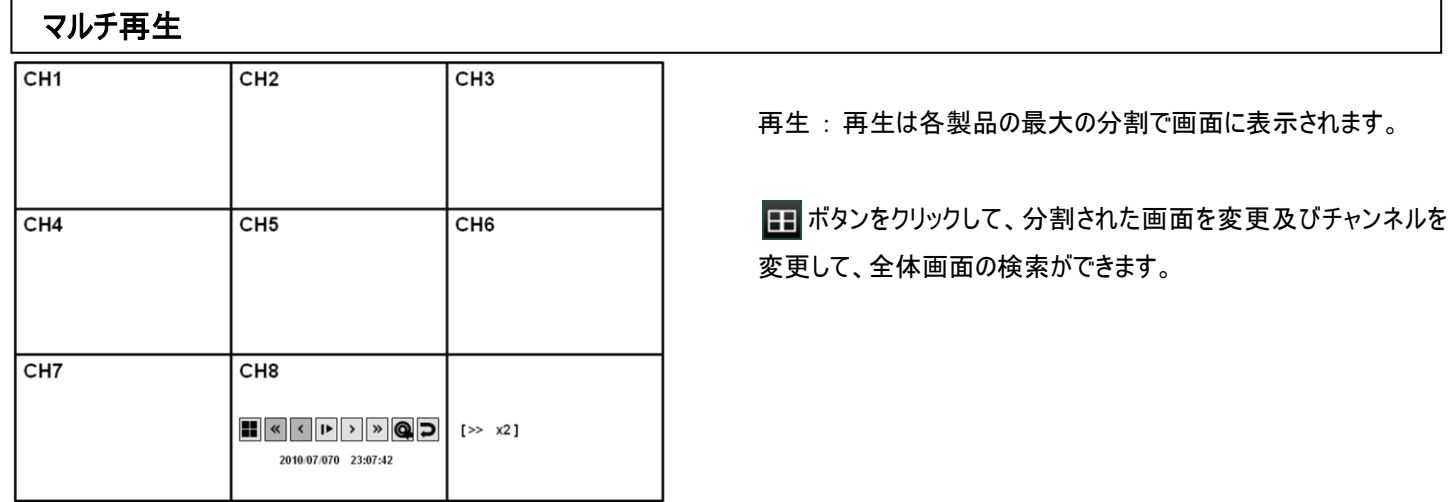

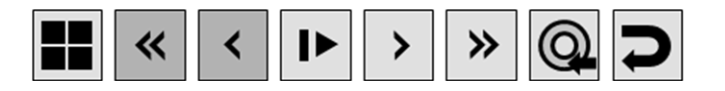

検索をしている間、バックアップしたいシーンの予約することができます。サーチ中に、◎ アイコンを選択すると、選択時点からのバックアップが 予約されます。バックアップしたい区間を設定してからアイコンをもう一度選択すると、バックアップの予約が終了します。

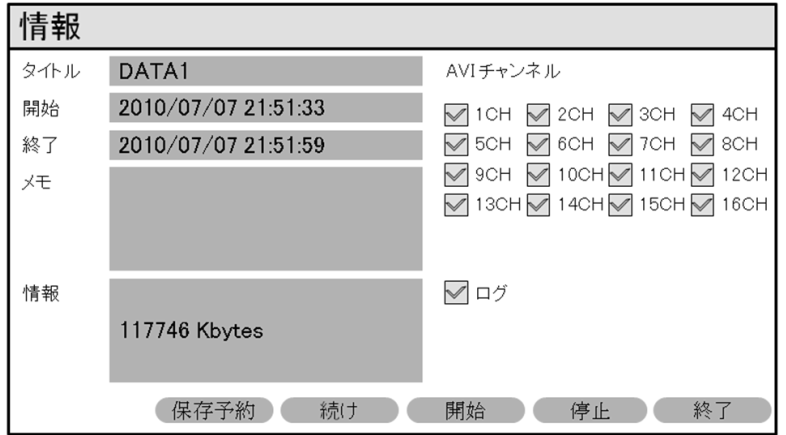

バックアップの予約するためにタグを入力し、開始ボタンをクリックします。

バックアップの予約を開始します。

アイコンをもう一度クリックして、バックアップ予約を選択して終了ボタンをクリックして、バックアップの予約を終了します。

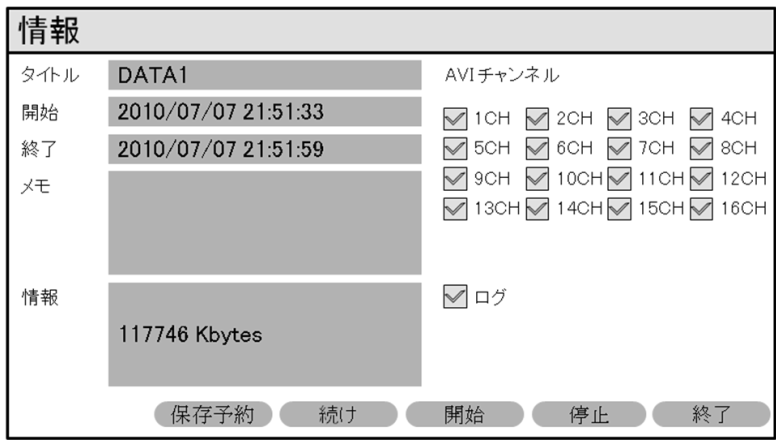

保存予約 : 現在のサーチの映像を後でバックアップができるように予約します。

続け : サーチ画面のバックアップを追加したい場合は、続けボタンをクリックしてバックアップを続行します。

停止 : 現在までの映像を予約するために停止します。

開始: サーチ映像の予約を開始します。

終了 : 予約を終了します。

予約のデータはHDDに保存され、バックアップを希望する場合はバックアップメニューの<mark>保存予約ファイル</mark>で確認できます。

#### イベントサーチ

 $\overline{a}$ 

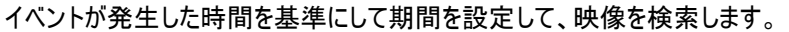

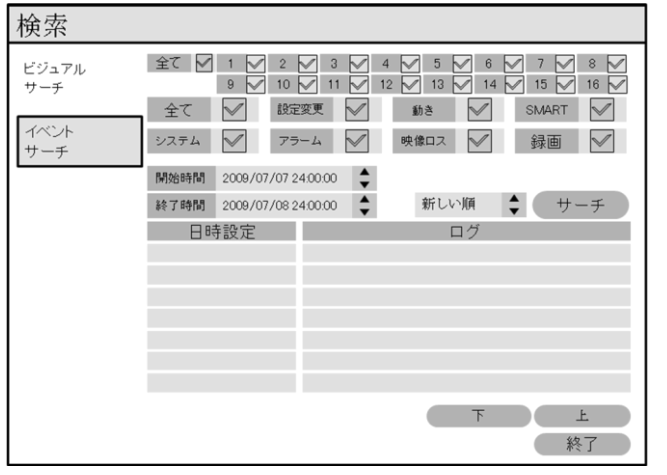

- 1. イベントが発生した開始時間と終了時間を選択して、期間を定めた 後、画面の検索ボタンをクリックして検索します。
- 2. 検索したいチャンネルを選択します。
- 3. 検索したいイベントを選択します。
- 4. 最も近い日から上位ページに表示するかどうかを設定します。
- 5. 上、下ボタンでページを移動しながらサーチを進行します。

全て : 全てのイベントをサーチします。

- 設定変更 : 設定が検討された部分をサーチします。
- 動き : モーションが発生した内容をサーチします。
- SMART : HDDのSMART情報をサーチします。
- システム : システムに発生した問題をサーチします。
- アラーム : システムにアラームが発生した部分をサーチします。
- 映像ロス : ビデオロスが発生した部分をサーチします。
- 録画: 録画した部分をサーチします。

#### バックアップ

 $\overline{a}$ 

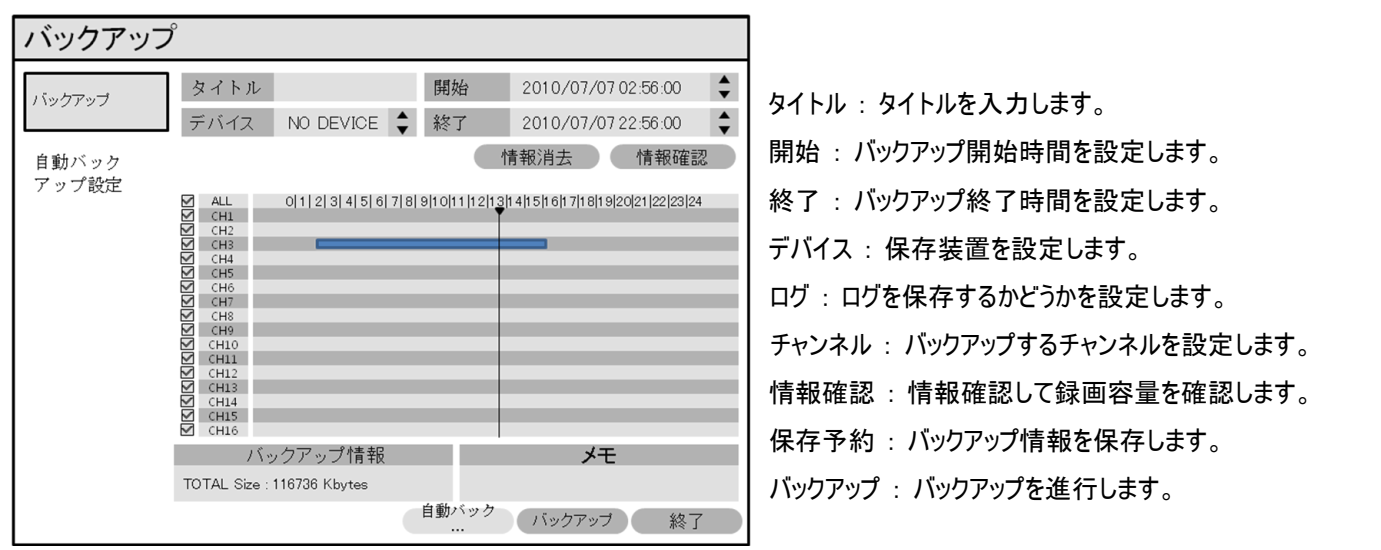

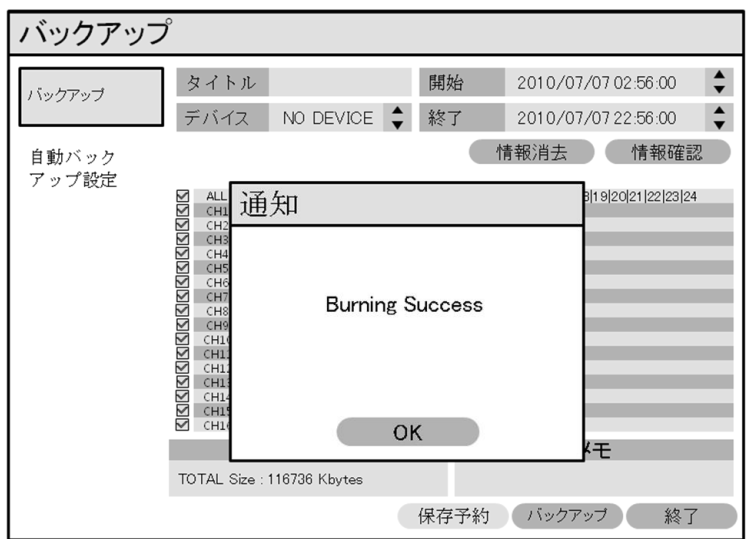

バックアップを開始するとバックアップの進行状況ポップアップが表示され、バックアップ中は、バックアップのキャンセルは不可となります。

保存予約ファイル

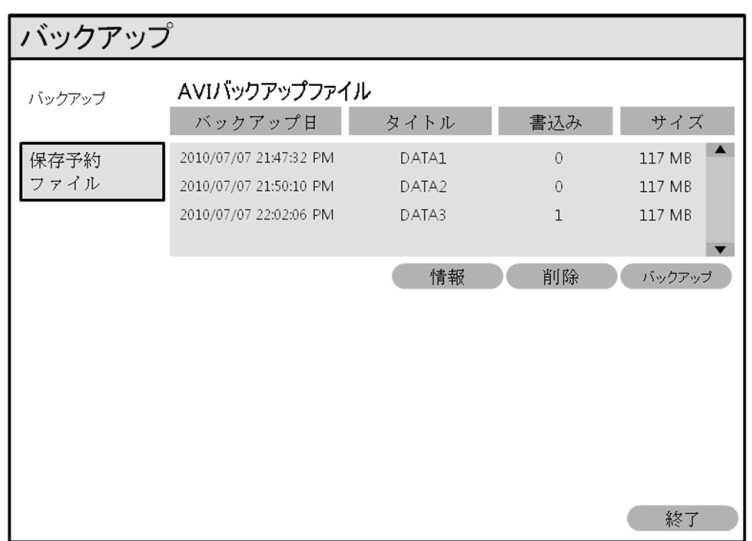

AVIバックアップファイル: 予約したンバックアップリストと新しいバックアップから予約したバックアップリストが表示されます。

情報 : バックアップが予約されているチャンネル、時間、録画容量など詳細な内容の確認ができます。

削除 : バックアップしたデータを削除します。

バックアップ : 予約したデータをバックアップします。

Webビューアとは

DVRをネットワークに接続して、リアルタイムにカメラ映像、保存されたカメラの映像などを確認することができ、

PTZカメラが設置されている場合は、PTZカメラの制御および保存した映像をバックアップすることができるソフトウェアです。

#### Webビューアのシステムの推奨仕様

 $\overline{a}$ 

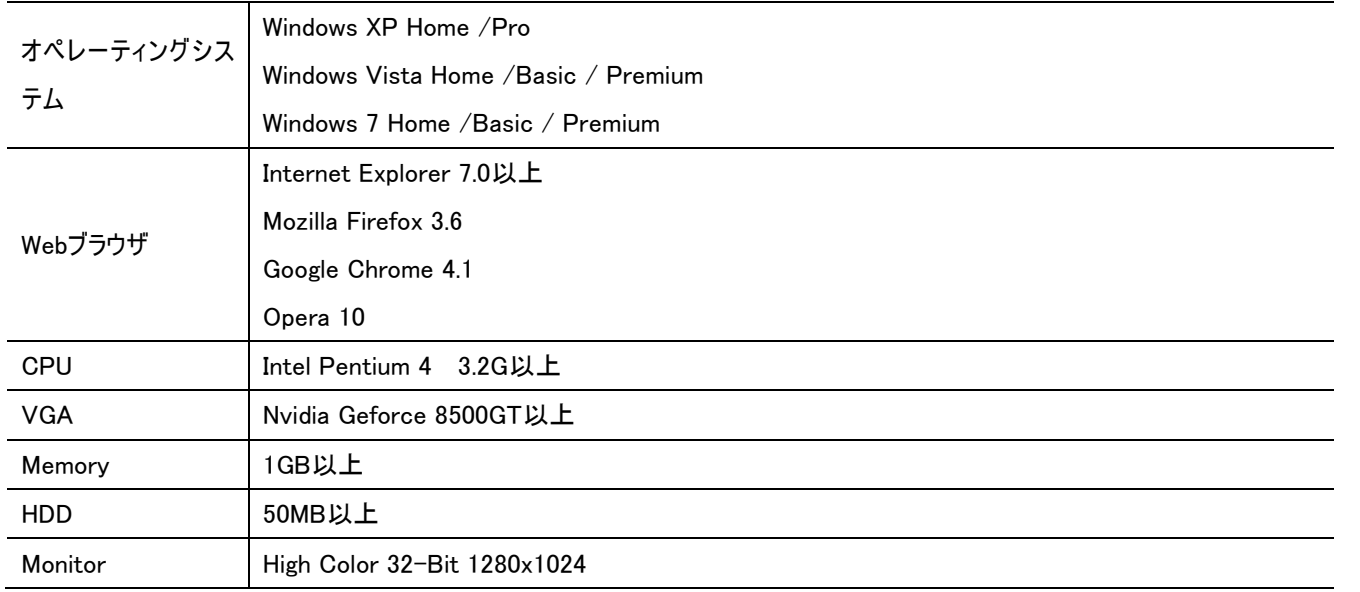

#### Webビューアの主要機能

- 一般的なWebブラウザでネットワークへの遠隔接続する機能
- PTZカメラの制御およびPTZの設定を変更する機能
- 保存された映像をサーチ及びバックアップする機能
- ライブ、録画映像をキャプチャおよび印刷機能
- ライブ音声聴取と音声の送信機能
- DVRの全ての設定を変更する機能

#### Webビューア接続

1. Webブラウザを開き、アドレスバーにDVRのIPアドレスまたはURLを入力します。

DVRの基本URLは下記の通りです。

 DVRのMACアドレスが00-11-5F-12-34-56の場合、接続方法は(DDNS機能にチェックした時) [http://00115f123456.dvrlink.net](http://00115f123456.dvrlink.net/)をWebブラウザのアドレスに入力します。

(ネットワーク上のポートのWebサーバーのポートアドレスを変更した場合には、アドレスの先端にポートを入力します。8080に変更し た時はhttp://00115f123456.dvrlink.net:8080)

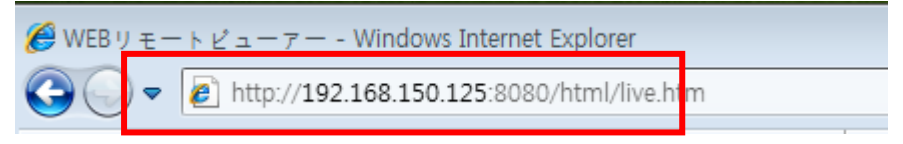

#### 2. ユーザー名とパスワードを入力します。

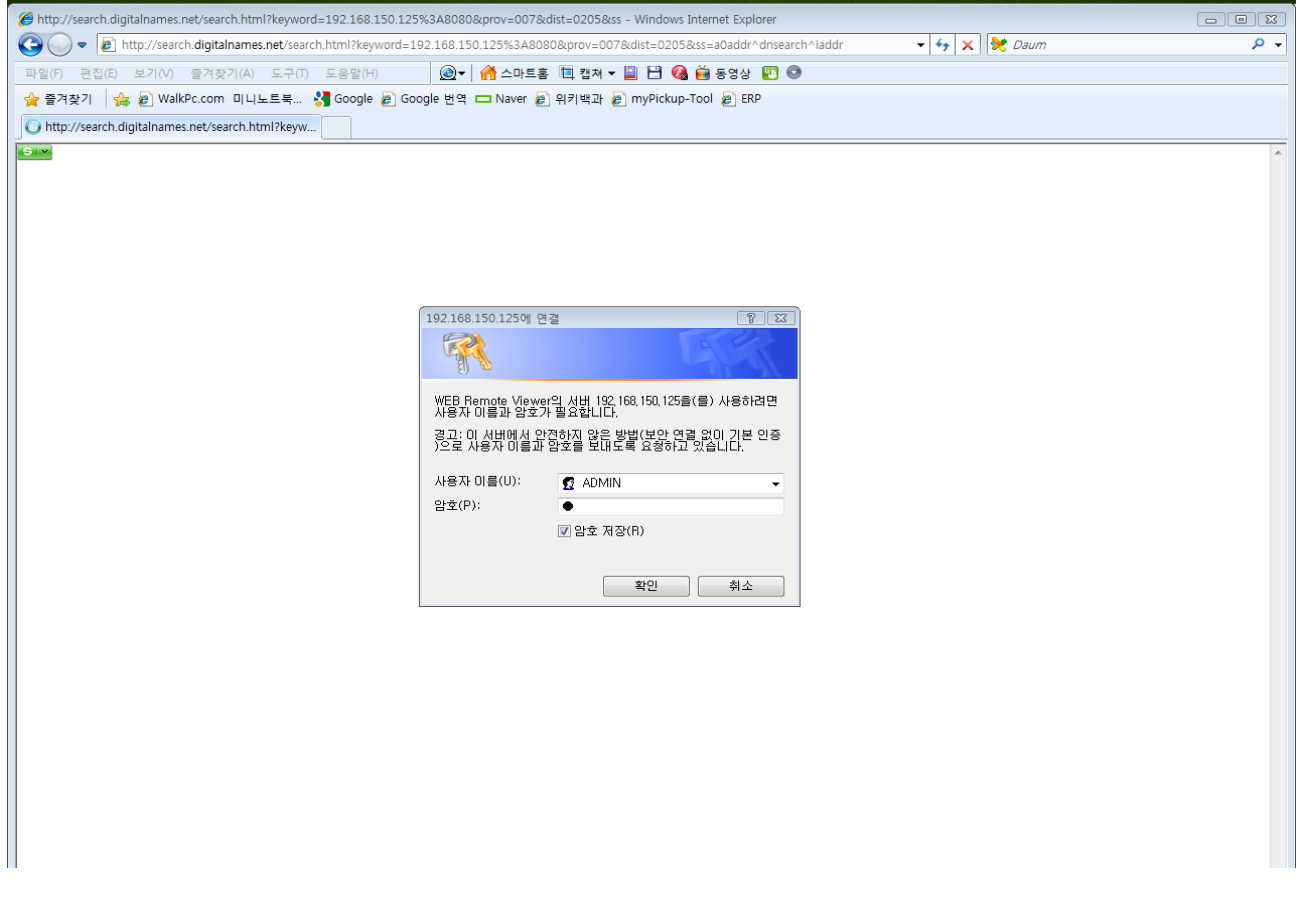

3. ActiveXコントロールをインストールします。

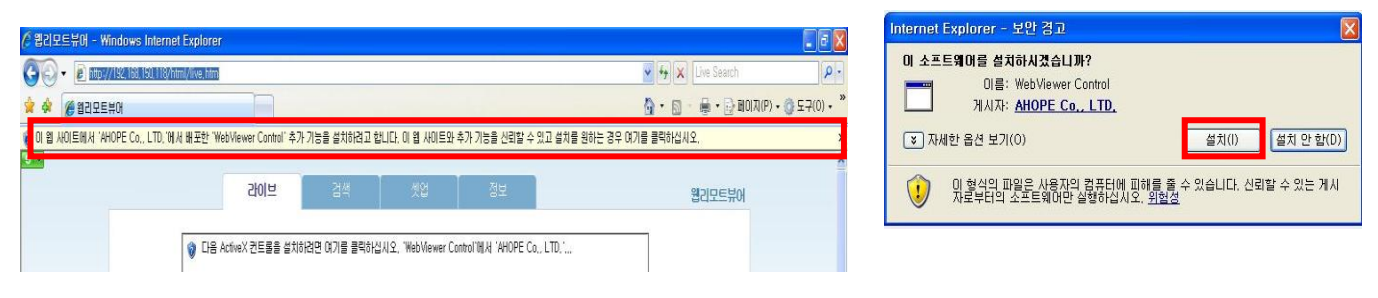

#### 4. インストールが完了し、Webビューアのメイン画面が表示されます。

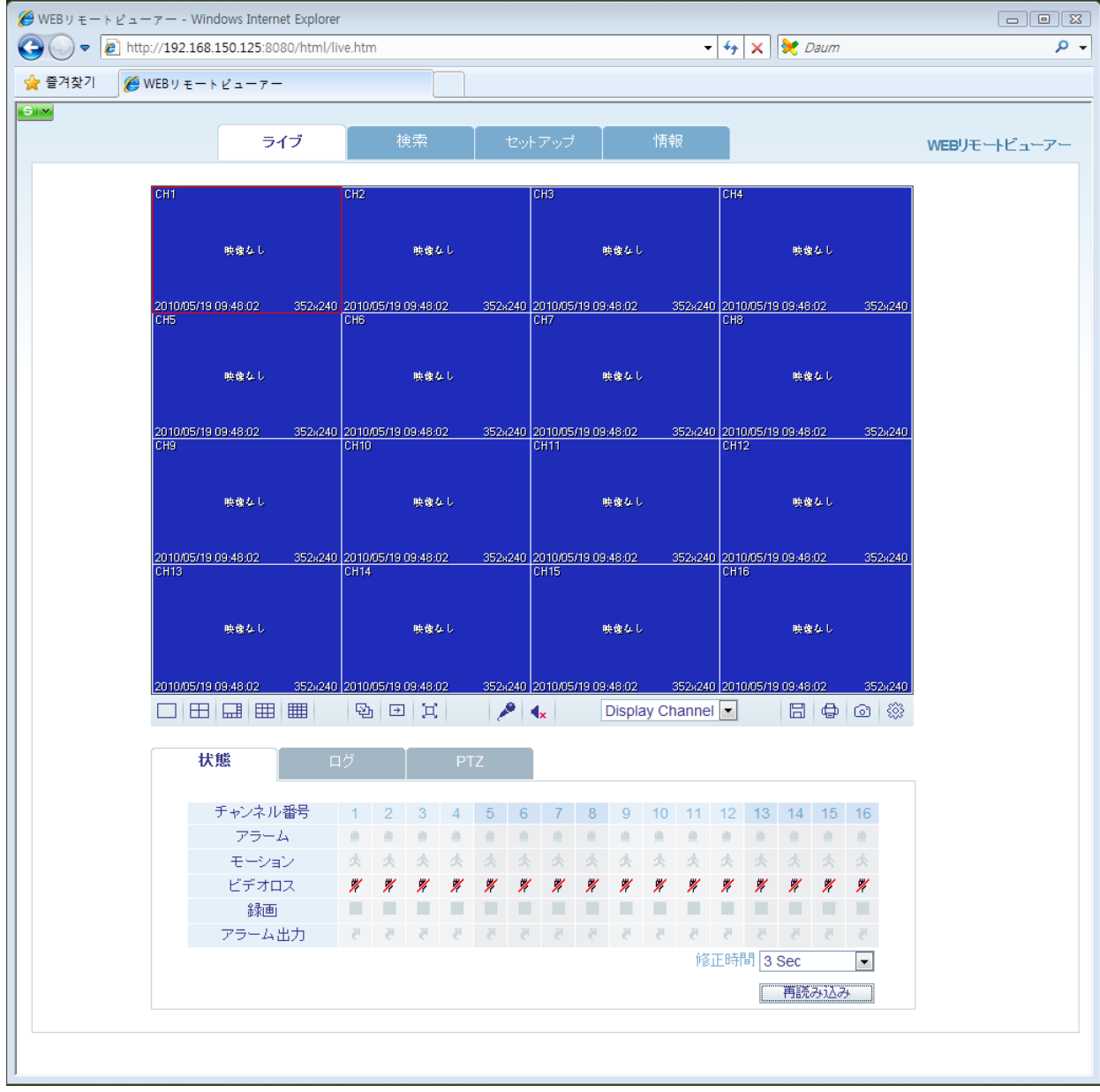

#### Webビューア使用

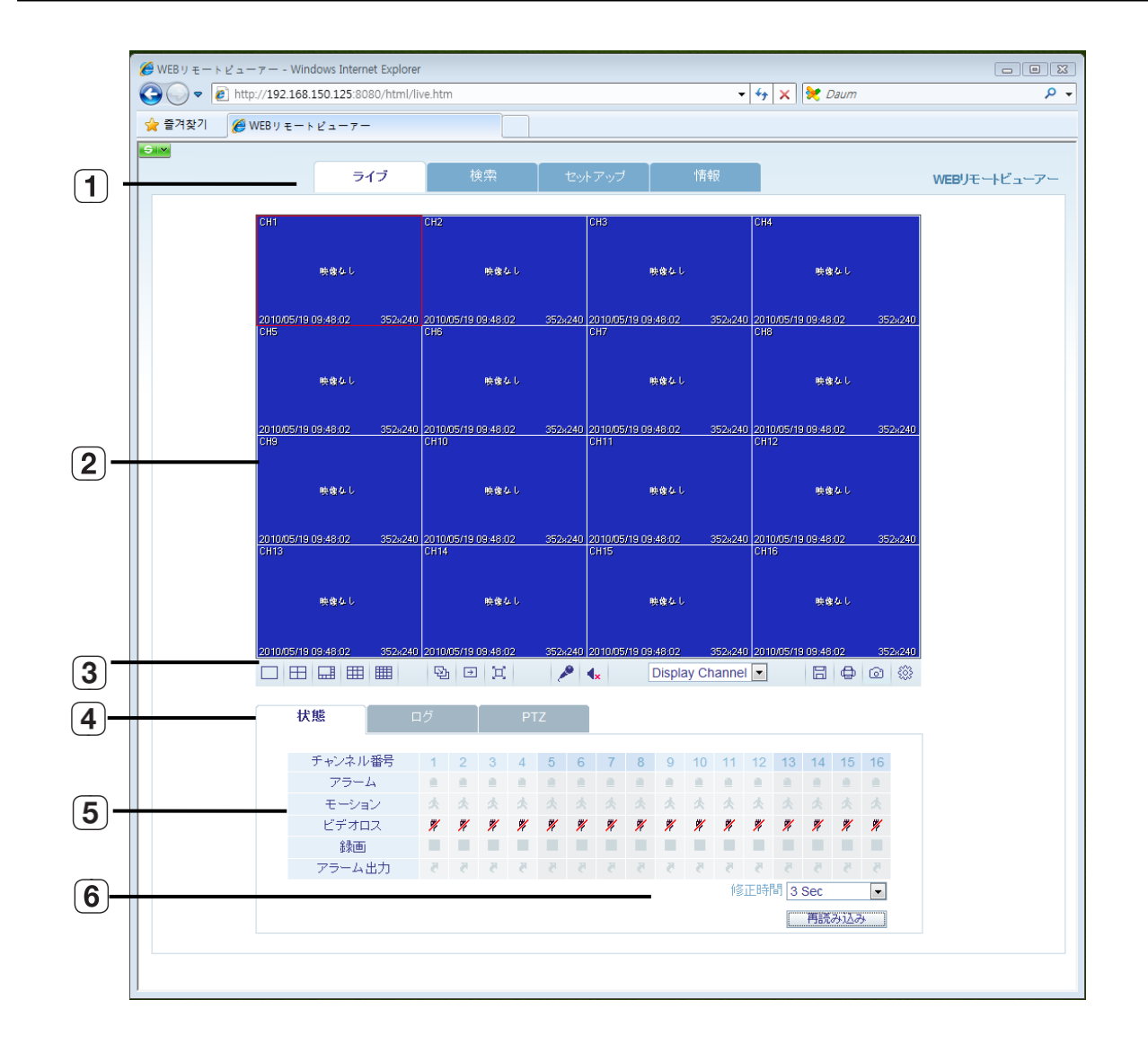

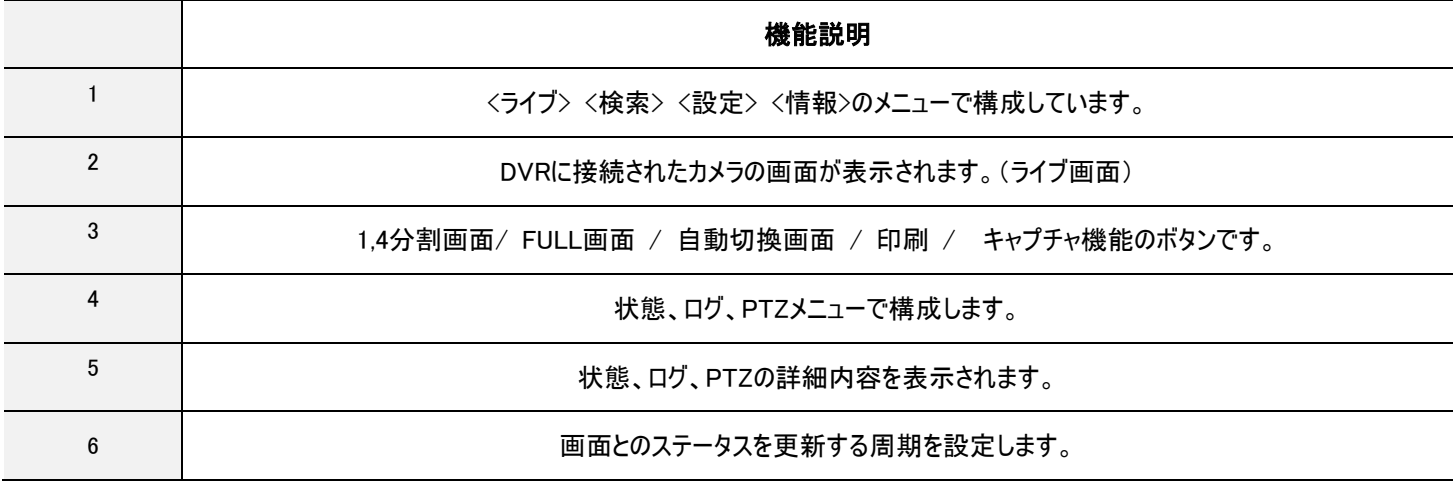

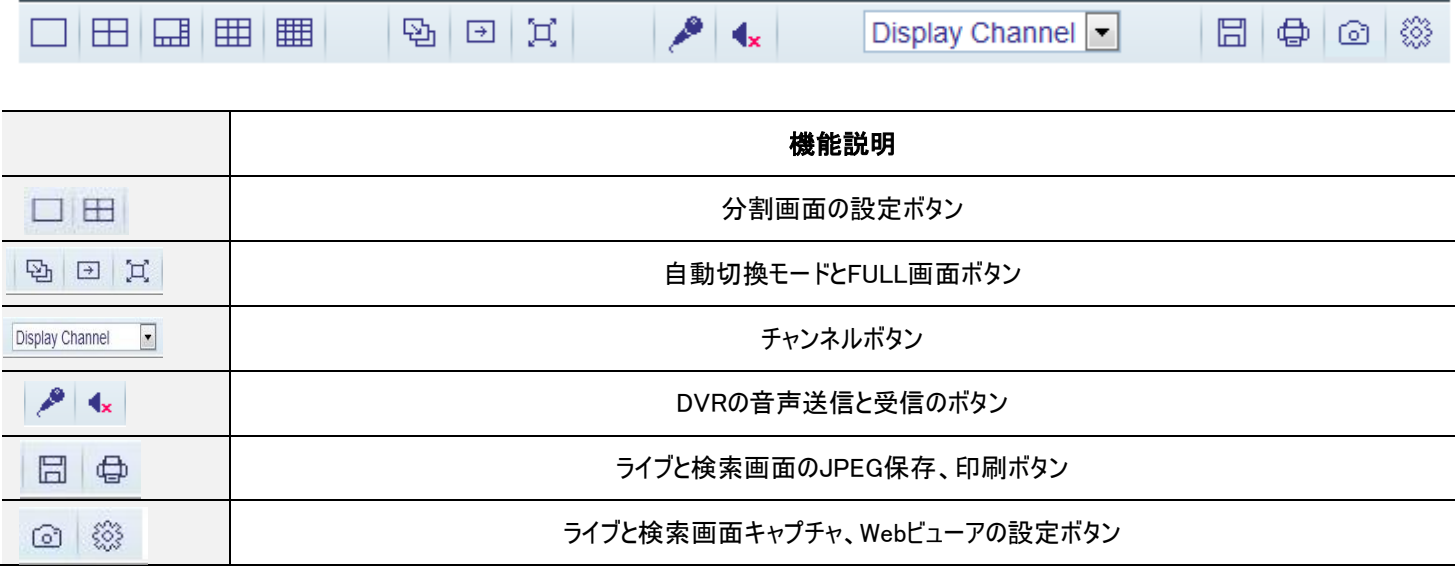

状態

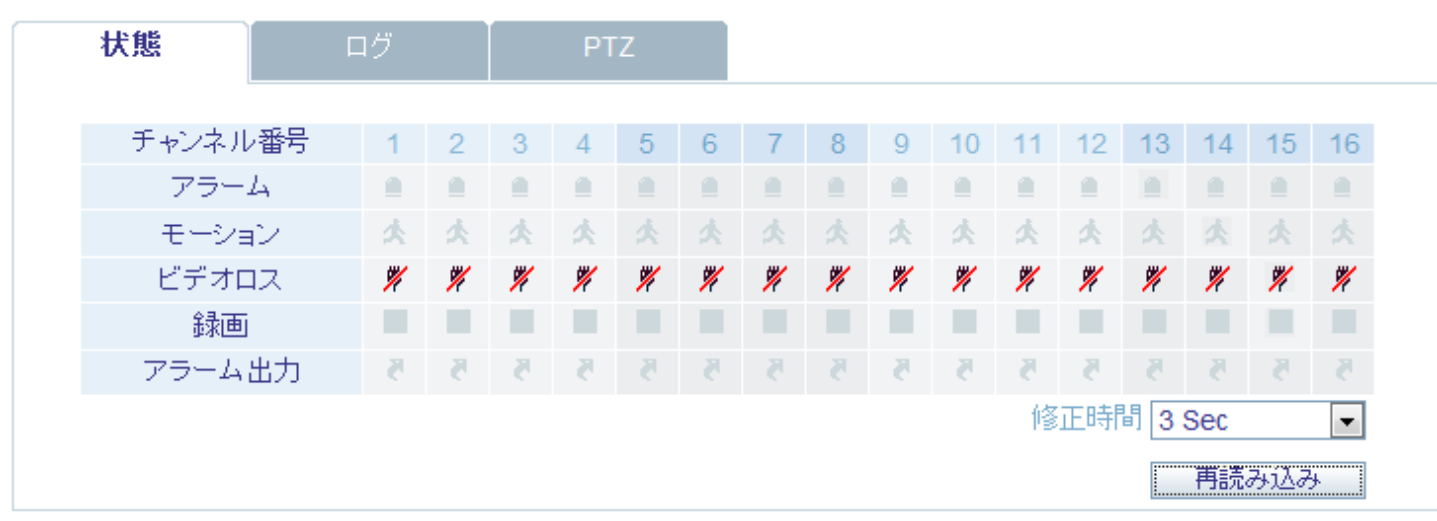

- 1. アラーム : アラーム入力が発生した時、アラームが表示されます。
- 2. モーション : モーションが発生した時、モーションが表示されます。
- 3. ビデオロス: ビデオ映像が消えると表示されます。
- 4. 録画 : 録画している場合、表示されます。
- 5. アラ-ム出力 : アラーム出力が発生した時、アラームが表示されます。

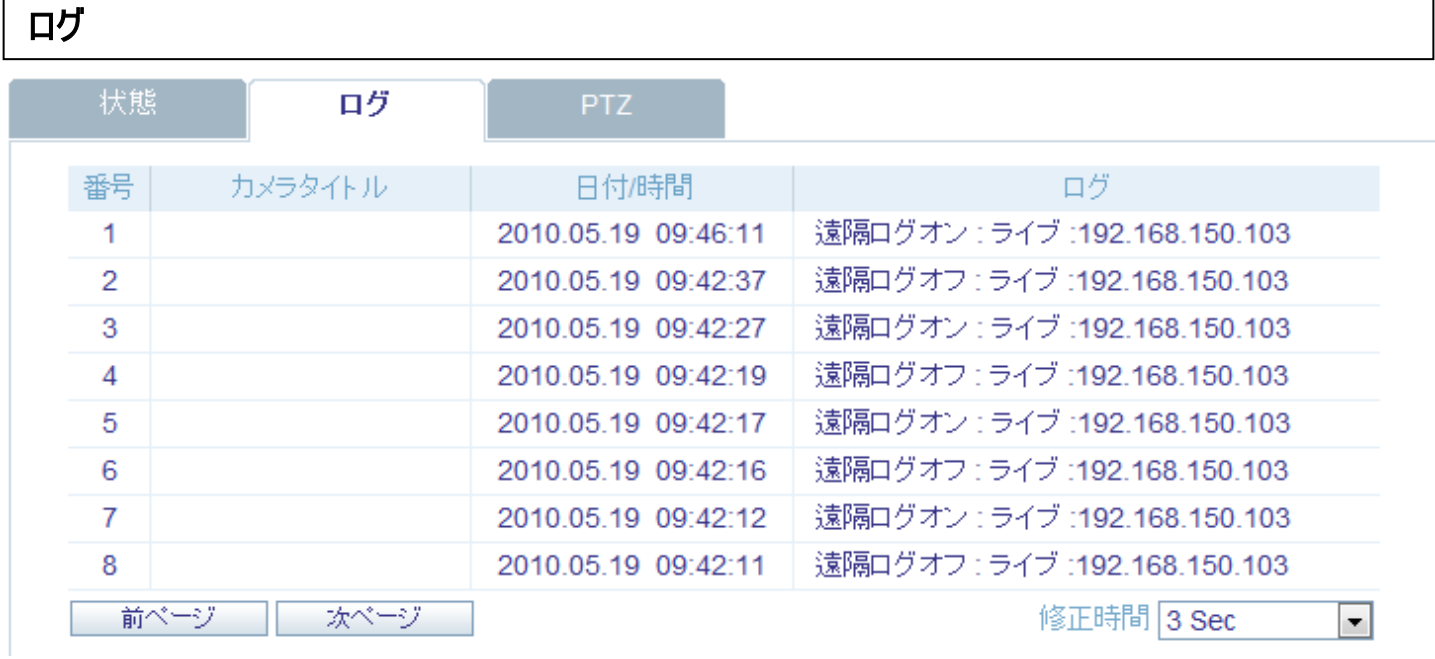

PTZ制御

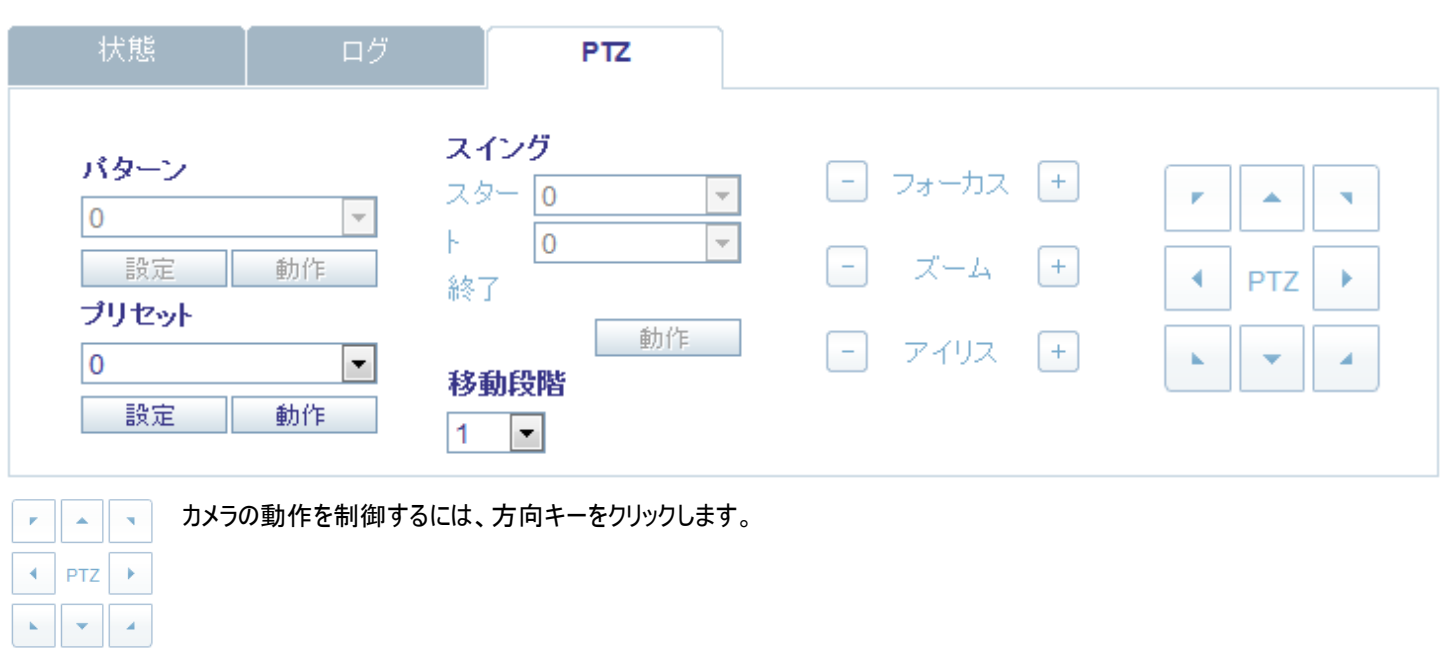

 $\begin{tabular}{|c|c|c|c|c|} \hline \quad \quad & \quad \quad & \quad \quad & \quad \quad & \quad \quad \\ \hline \quad \quad & \quad \quad & \quad \quad & \quad \quad & \quad \quad \\ \hline \quad \quad & \quad \quad & \quad \quad & \quad \quad & \quad \quad \\ \hline \end{tabular}$ フォーカス、ズーム、アイリスを調整します。  $\begin{array}{|c|c|c|c|c|c|}\hline \multicolumn{1}{|c|}{\mathbb{H}} & \multicolumn{1}{|c|}{\mathbb{H}} & \multicolumn{1}{|c|}{\mathbb{H}} \\ \hline \multicolumn{1}{|c|}{\mathbb{H}} & \multicolumn{1}{|c|}{\mathbb{H}} & \multicolumn{1}{|c|}{\mathbb{H}} & \multicolumn{1}{|c|}{\mathbb{H}} \\ \hline \end{array}$ 

 $-7112 +$ 

パターン : ズーム、移動など、カメラの様々な動きをすることができます。 (一部のPTZカメラのみ) プリセット : 設定された方向にカメラが移動します。 スイング : カメラは、設定されたところを自動切換して移動します。

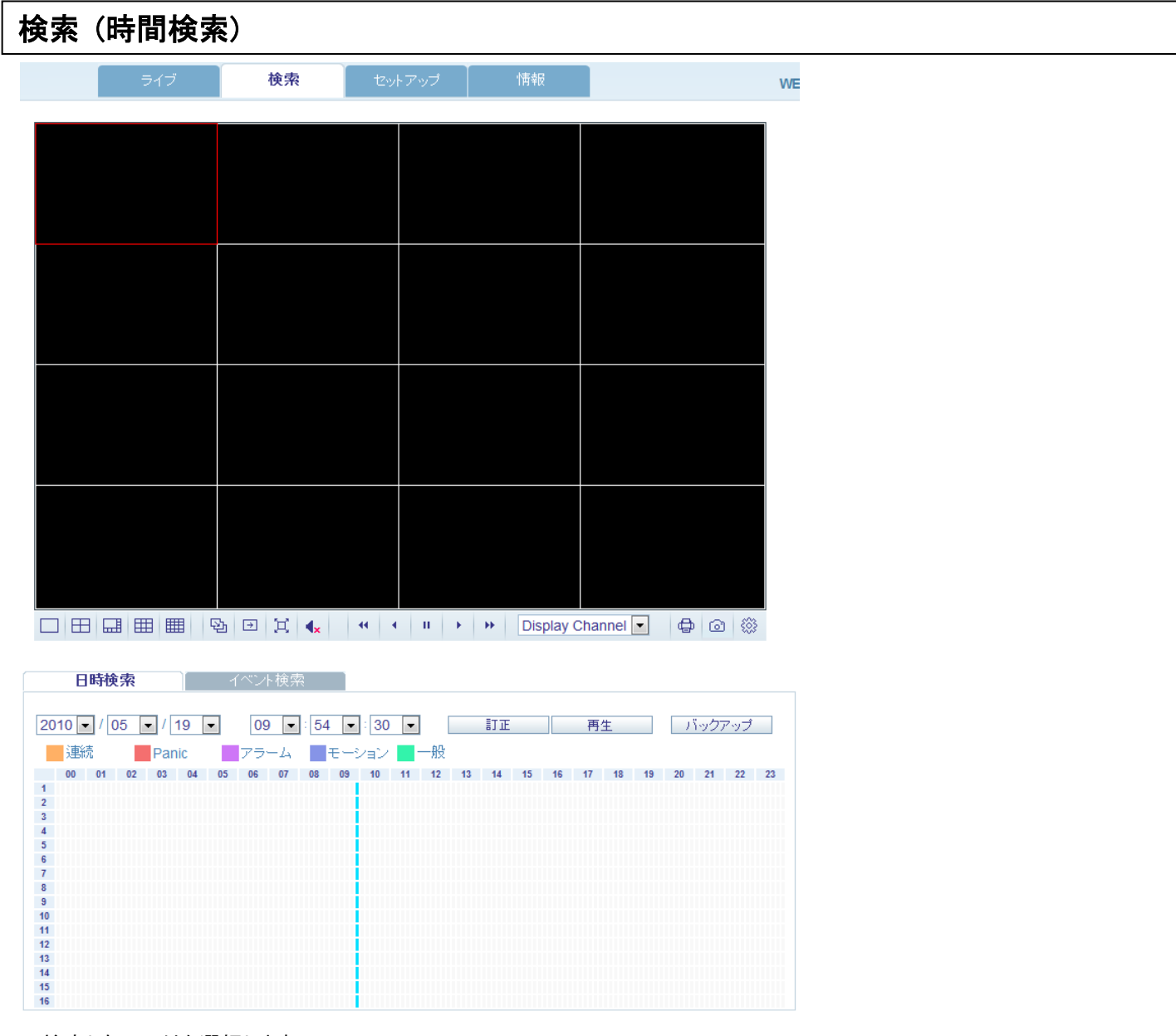

- 1. 検索したい日付を選択します。
- 2. 下のタイムラインの録画映像があるかどうかを確認した後、検索がしたいタイムゾーンを選択します。
- 3. 再生ボタンをクリックします。

■ 訂正: タイムラインの変更が反映されないとリフレッシュします。

- ▣ 再生 : 検索された録画映像を再生します。
- バックアップ: 録画映像をバックアップします。

#### 検索 (ログ検索)

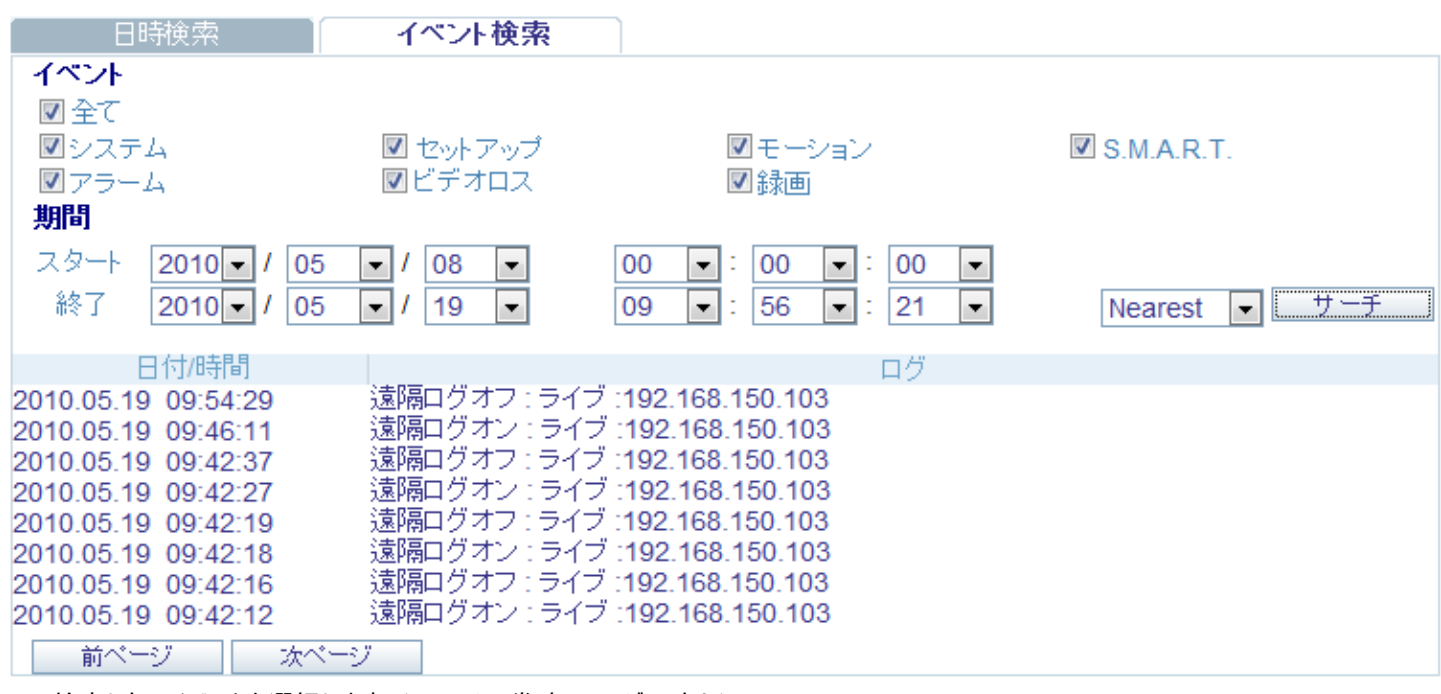

1. 検索したいイベントを選択します。(アラーム、常時、モージョンなど)

2. ログの検索がしたい期間を選択します。(開始と終了の時間と日付を入力します。)

3. 最新から検索するかどうかを選択し、検索ボタンをクリックします。

4. 検索が完了したログを確認することができます。

5. ログを選択すると、録画映像を確認することができます。

#### ♣ I PHONE

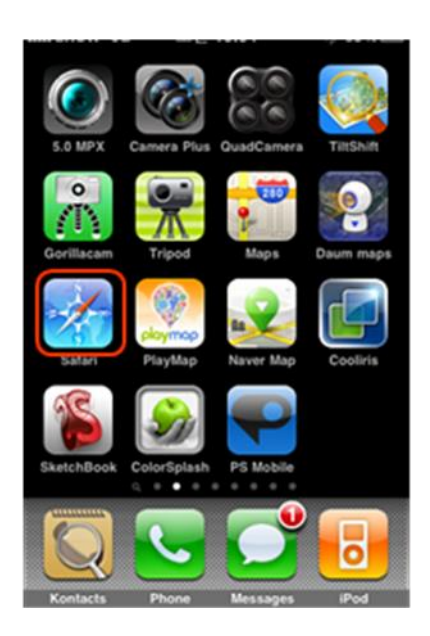

1. Safariブラウザを選択します。 2. DVRのIPアドレスを入力後下の GOボタンをクリックします。

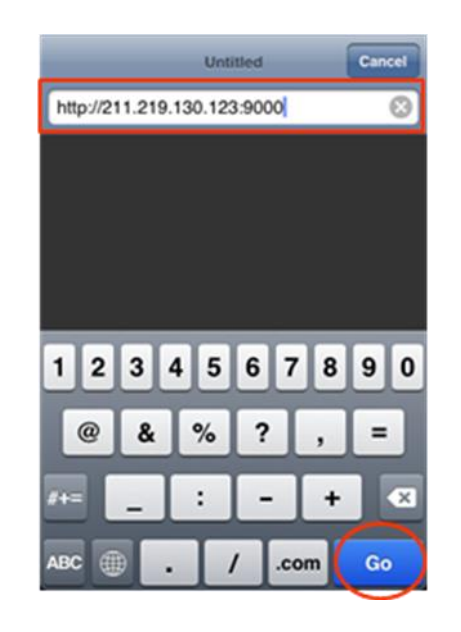

3. DVR のログイン ID とパスワードを入力します。

(初期値 ADMIN / 1234)

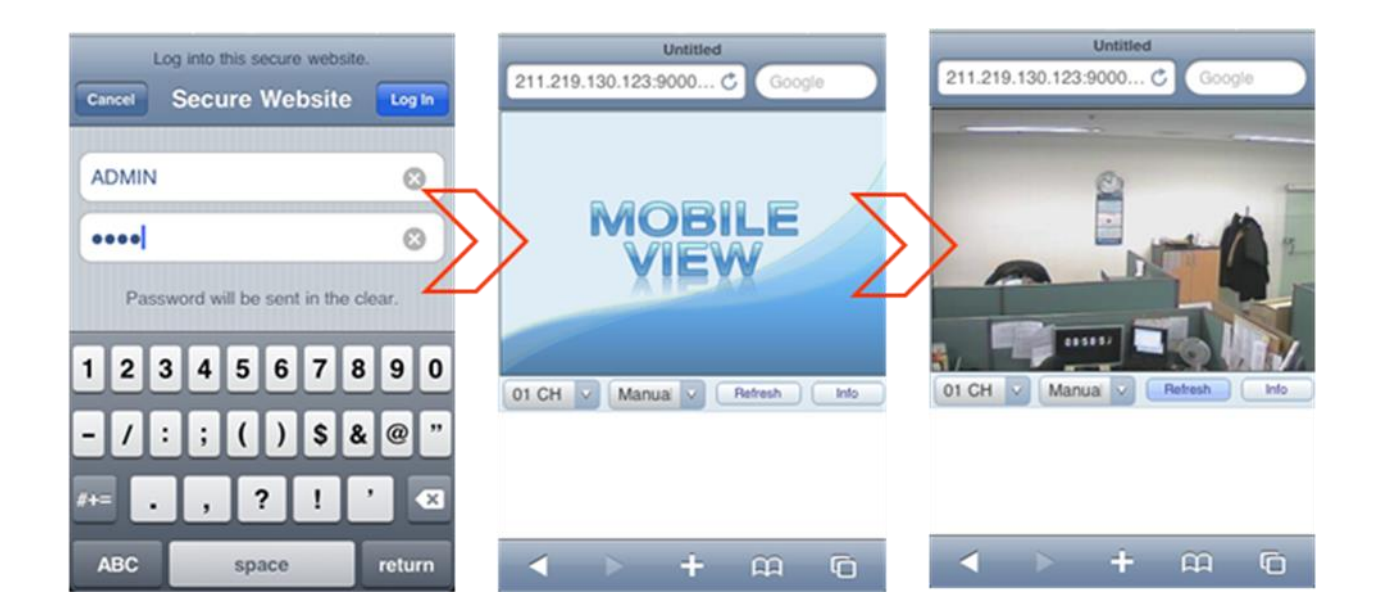

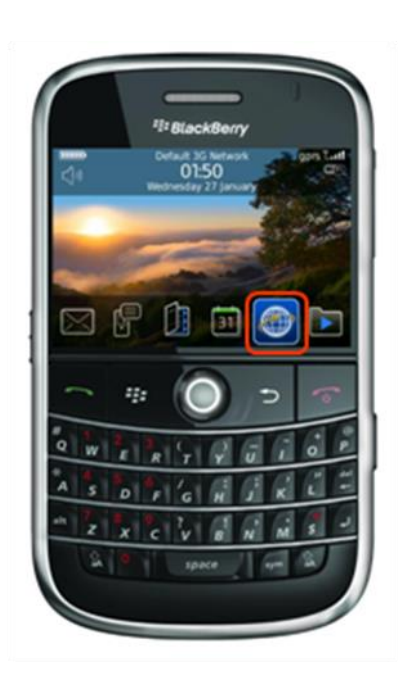

1. Webブラウザを選択します。 2. DVRのIPアドレスを入力後、

下のEnterボタンをクリックします。

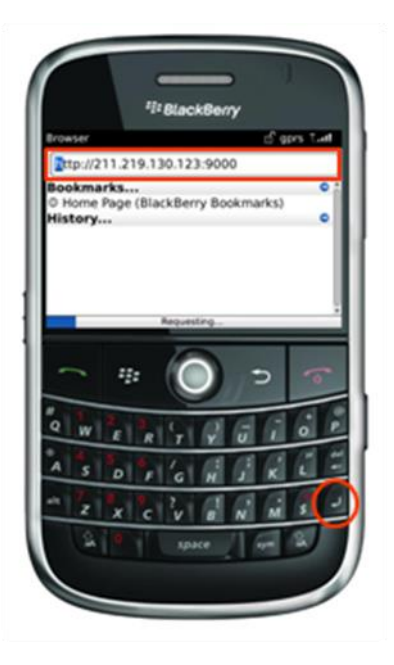

3. DVRのログインIDとパスワードを入力します。

(初期値 ADMIN / 1234)

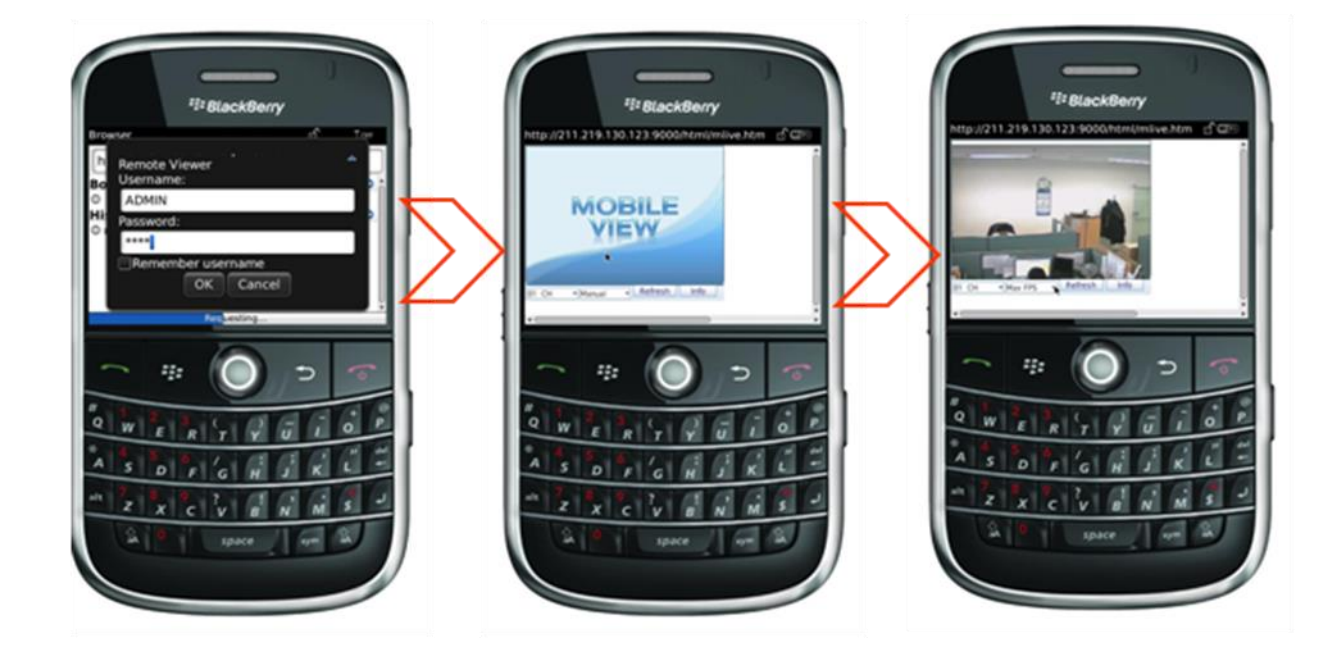